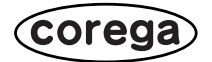

# **CG-WLBARGNM CG-WLBARGNM-P CG-WLBARGNM-U**

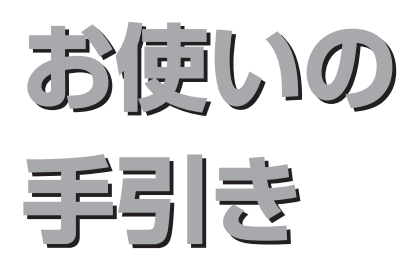

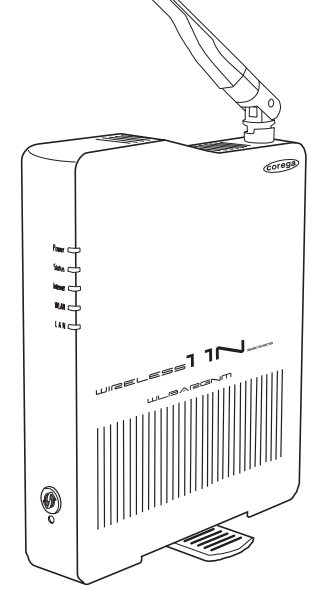

# **PART1**

**お使いの前に**

製品概要 付属品の確認 各部の名称と機能 接続の手順を確認する

## **PART2**

**本商品にLANケーブルで 接続する**

ルータをモデムに接続する

ルータをお使いの環境に合わせ て接続する

2台目以降をLANケーブルで接続 する

## **PART3**

**無線 LAN で接続する**

無線LANアダプタのインストール (セット品のみ)

付属の無線LANアダプタを使って接 続する(セット品のみ)

など

## **トラブル解決と Q&A**

ルータのトラブル 無線LANアダプタのトラブル よくあるご質問

# **安全にお使いいただくためにお読みください**

ここには、使用者および他の人々への危害や財産への損害を未然に防ぎ、ご購入いただいた製品を 安全に正しくお使いいただくための注意事項が記載されています。使用されている警告表示および 絵記号の意味は次のようになっています。内容をよくご理解のうえ本文をお読みください。

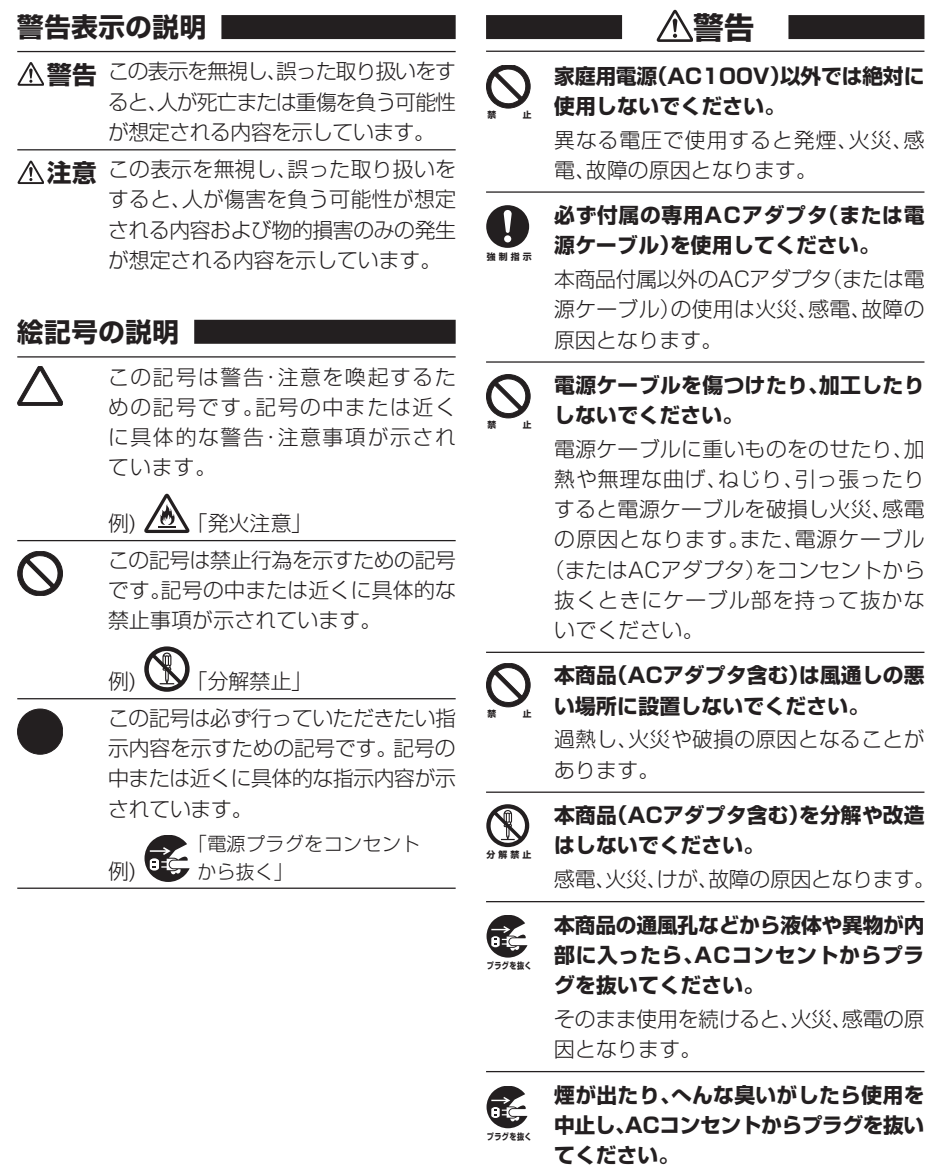

そのまま使用を続けると、火災、感電の原 因となります。

**濡れた手で本商品を扱わないでください。** 電源が接続された状態で、本商品の操作 や接続作業を行うと感電の原因となり ます。 **濡手禁止**

#### **本商品は一般事務、家庭での使用を目的 とした商品です。 禁 止**

本商品は、住宅設備・医療機器・原子力設 備や機器・航空宇宙機器・輸送設備や機器 などの人命に関わる設備や機器および極 めて高い信頼性を要求される設備や機器 としての使用、またはこれらに組み込ん での使用は意図されておりません。これ らの設備や機器、制御システムなどに本 製品は使用しないでください。本商品の 故障により社会的な損害や二次的な被害 が発生するおそれがあります。

# **注意**

#### **本商品を多段積みで使用したり、通風孔 をふさいだりしないでください。 禁 止**

内部に熱がこもり、火災や故障の原因と なることがあります。

#### **本商品の前後左右、および上部には十分な スペースを確保してください。 強制指示**

換気が悪くなると内部温度が上昇し火災 や故障の原因となります。また、製品に使 用しているアルミ電解コンデンサは、高 い温度状態で使用し続けると早期に寿命 が尽きることがあります。寿命が尽きた 状態で使用し続けると、電解液の漏れや 枯渇が生じ、異臭の発生や発煙、火災の原 因となることがあります。

#### **本商品を次のような場所で使用や保管は しないでください。 禁 止**

- ・ 直射日光のあたる場所
- ・ 暖房器具の近くなどの高温になる場所
- ・ 急激な温度変化のある場所(結露する ような場所)
- ・ 湿気の多い場所や水などの液体がかか る場所
- ・ 振動の激しい場所
	- ・ほこりの多い場所や、じゅうたん等の 保温性、保湿性の高い場所
	- ・ 腐食性ガスの発生する場所
	- ・ 台所、浴室、洗面所などの水気や湿気が 多い場所
	- ・ユニットバスや天井裏など高温・多湿 で風通しの悪い場所
	- ・ 壁の中などお手入れが不可能な場所
	- ・ 強い磁気や電磁波が発生する装置が近 くにある場所

# **強制指示**

**浴室禁止**

**水濡禁止**

 $\bigcirc$ 

### **事故防止のため、お手入れ可能な場所に 設置してください。**

本商品(ACアダプタ含む)にほこりなど が付着していると発煙や火災の原因と なる場合があります。ほこりなどが付着 している場合は、電源を切った状態にし てから乾いた布でよく拭き取ってくだ さい。

#### **雷のときは本商品や接続されているケー ブル類に触らないでください。 禁 止**

落雷による感電の原因となります。

#### **本商品を落としたり、強い衝撃を与えな いでください。 禁 止**

故障の原因となることがあります。

## **無線製品をご利用の際のご注意**

#### **■電波に関するご注意**

本商品を下記のような状況でご使用になることはおやめください。また、設置の前に必ず本 書裏面をお読みください。

- ・ 心臓ペースメーカの近くで本商品をご使用にならないでください。心臓ペースメーカに 電磁妨害を及ぼし、生命の危険があります。
- ・医療機器の近くで本商品をご使用にならないでください。医療機器に電磁妨害を及ぼし、 生命の危険があります。
- ・電子レンジの近くで本製品をご使用にならないでください。電子レンジによって、本商品 の無線通信への電磁妨害が発生します。

この機器の製品仕様に記載されている使用周波数帯では、電子レンジ等の産業・科学・医療 用機器のほか、工場の製造ライン等で使用されている移動体識別用の構内無線局(免許を要 する無線局)及び特定小電力無線局(免許を要しない無線局)並びにアマチュア無線局(免 許を要する無線局)が運用されています。

底面の次の記載は、この無線機器が 2.4GHz 帯を使用し、変調方式として DS-SS と OFDM 変調方式を採用、想定される干渉距離は 40m であることを表します。ま た、周波数変更の可否として、全帯域を使用し、かつ「構内局」あるいは「特小局」、 「アマチュア局」帯域の回避が可能です。

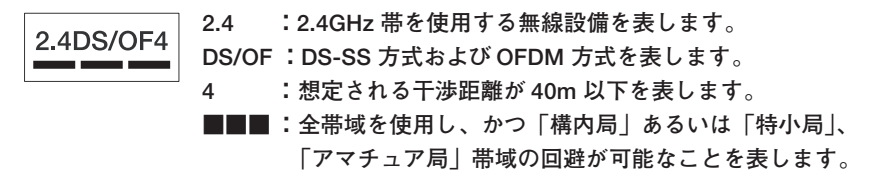

- 1 この機器を使用する前に、近くで移動体識別用の構内無線局及び特定小電力無線局、アマ チュア無線局が運用されていないことを確認してください。
- 2 万一、この機器から移動体識別用の構内無線局に対して有害な電波干渉の事例が発生した 場合には、速やかに使用周波数を変更するか、電波の発射を停止した上、本書に記載され ている連絡先にご連絡いただき、混信回避のための処置(例:パーティションの設置な ど)についてご相談ください。
- 3 その他、この機器から移動体識別用の特定小電力無線局あるいはアマチュア無線局に対し て有害な電波干渉の事例が発生した場合など、何かお困りのことが起きたときは、弊社サ ポートセンタへお問い合わせください。

#### **■セキュリティに関するご注意**

無線LANでは、LANケーブルを使用する代わりに電波を利用してパソコン等と無線アクセ スポイント間で情報のやり取りを行うため、電波の届く範囲内であれば自由にLAN接続が 可能であるという利点があります。その反面、電波はある範囲であれば障害物(壁等)を超 えてすべての場所に届くため、セキュリティに関する設定を行っていない場合、次のような 問題が発生する可能性があります。

#### ●通信内容を盗み見られる

悪意ある第三者が電波を故意に傍受し、

- ・ID やパスワードまたはクレジットカード番号等の個人情報
- ・メールの内容

などの通信内容を盗み見られる可能性があります。

#### ●不正に侵入される

悪意ある第三者が無断で個人や会社内のネットワークへアクセスし、

- ・個人情報や機密情報を取り出す(情報漏洩)
- ・特定の人物になりすまして通信し、不正な情報を流す(なりすまし)
- ・傍受した通信内容を書き換えて発信する(改ざん)
- ・コンピュータウィルスなどを流し、データやシステムを破壊する(破壊) などの行為をされてしまう可能性があります。本来、無線LANカードや無線アクセス ポイントは、これらの問題に対応するためのセキュリティの仕組みを持っていますの で、無線LAN製品のセキュリティに関する設定を行って製品を使用することで、その 問題が発生する可能性は少なくなります。セキュリティの設定を行わないで使用した場 合の問題を十分に理解した上で、お客様自身の判断と責任においてセキュリティに関す る設定を行い、製品を使用することをお勧めします。

# **本書の読み方**

本書で使用している記号や表記には、次のような意味があります。

### ●記号について

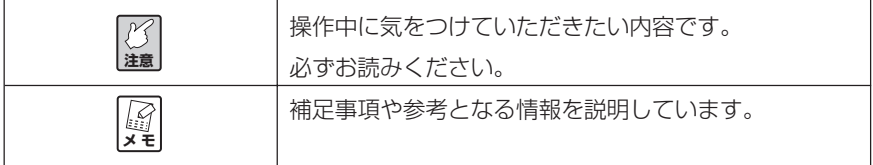

### ●表記につい**て**

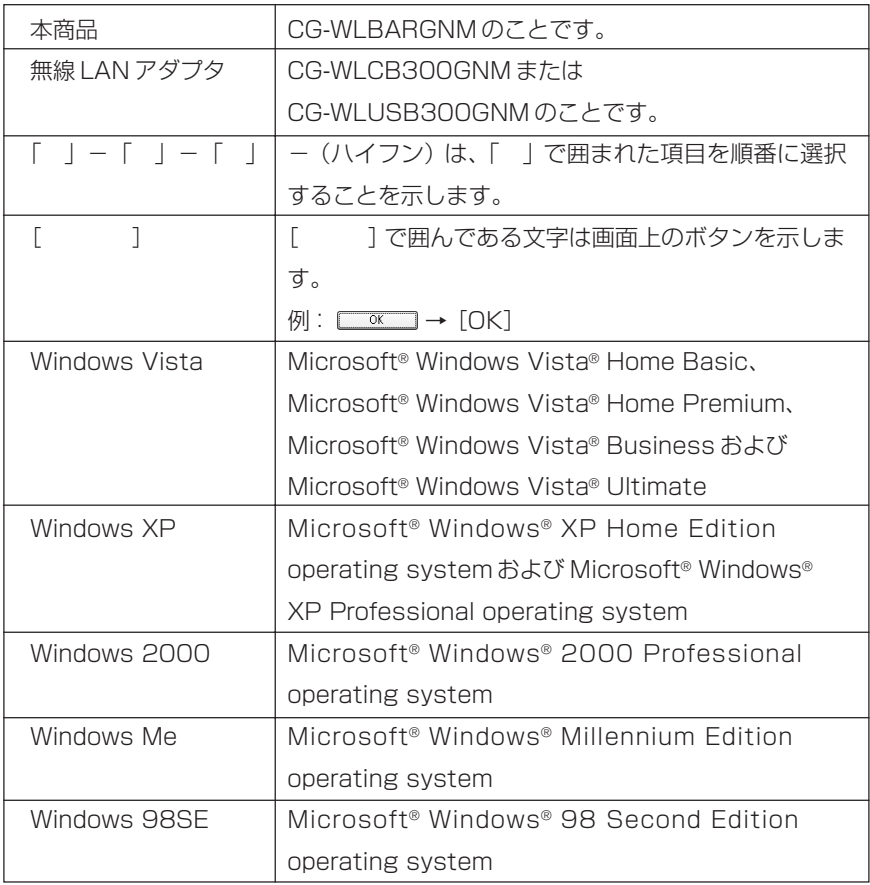

※本書では、複数のOSを「Windows Vista/XP」のように併記する場合があります。

## **●イラスト、画面について**

本文中に記載のイラストや画面は、実際と多少異なることがあります。

目次

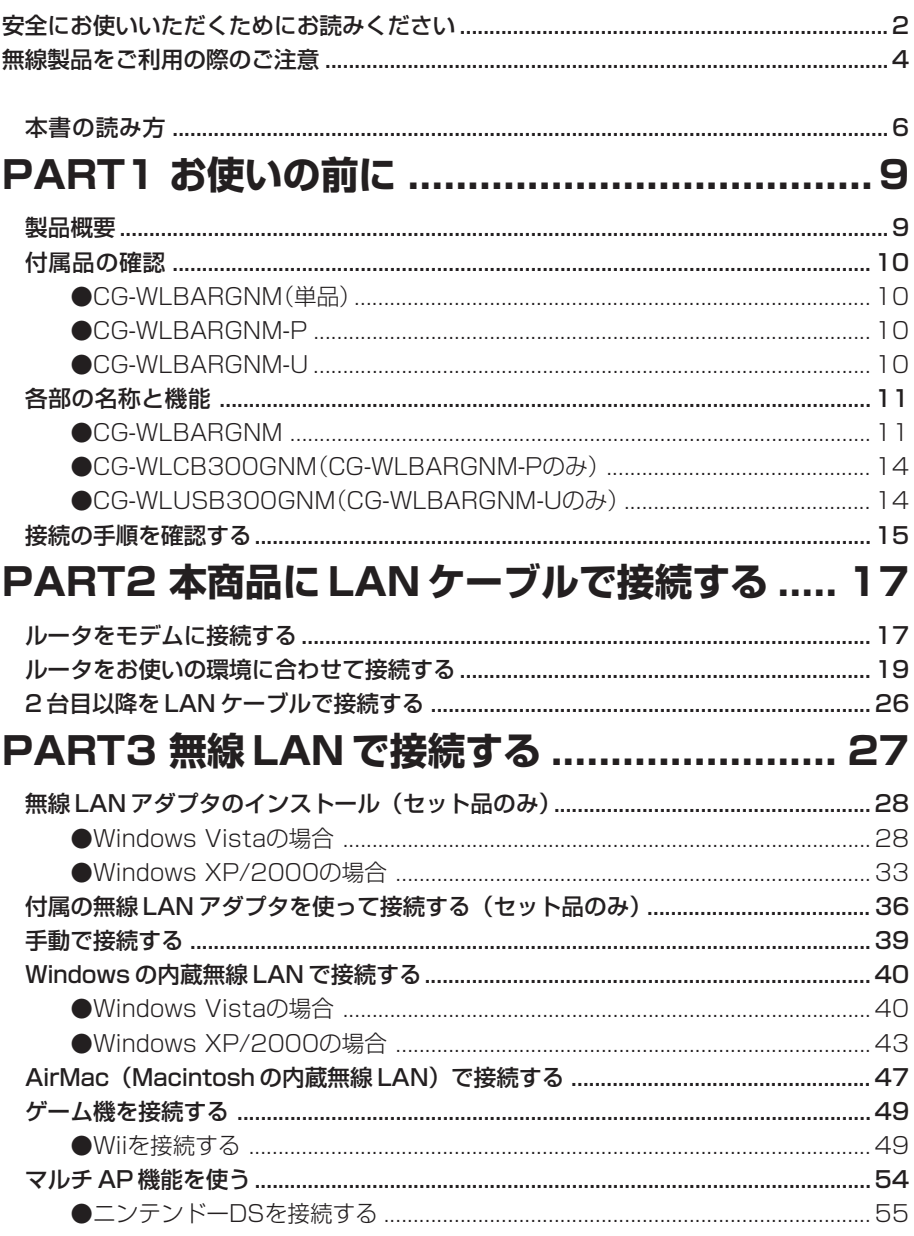

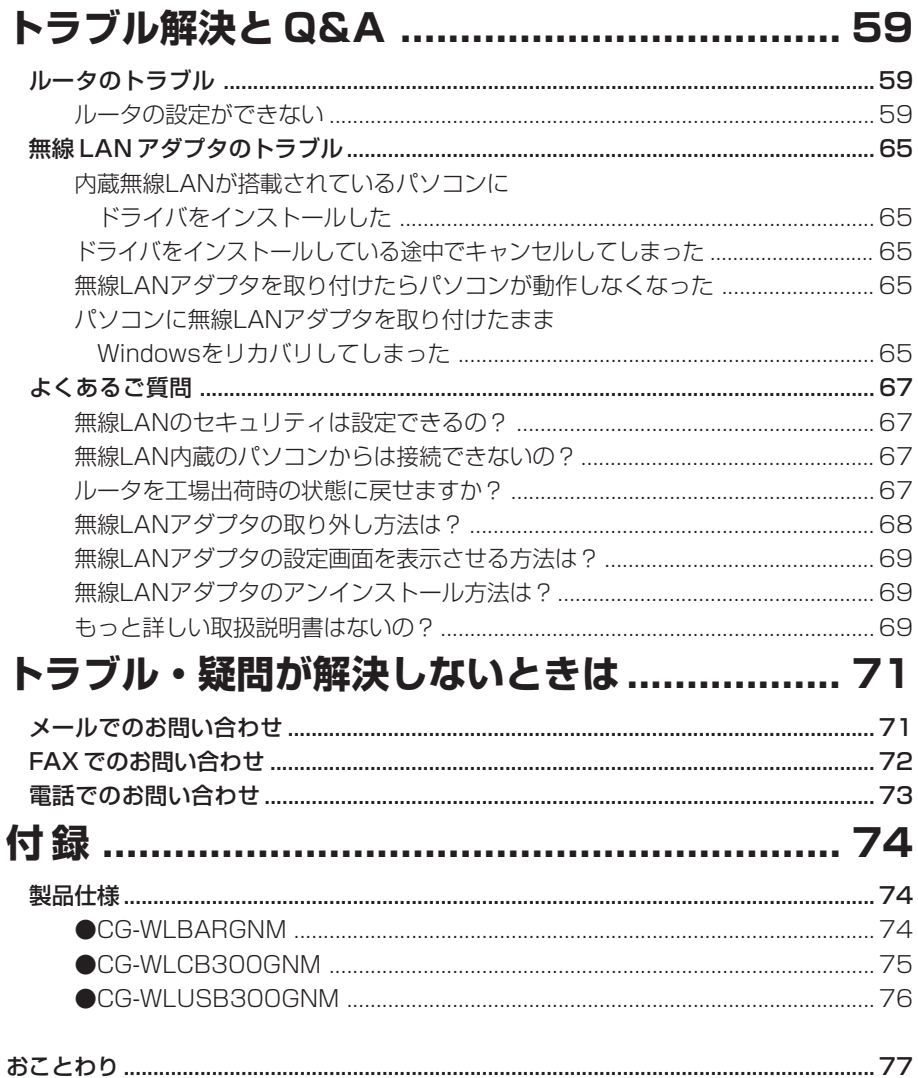

# **PART1 お使いの前に**

# **製品概要**

本商品は、IEEE802.11n(ドラフト)、IEEE802.11b、IEEE802.11gに準拠した無線 ブロードバンドルータです。本商品には次の特長があります。

#### ■高速無線通信規格 IEEE802.11n (ドラフト) に対応

2本のアンテナを搭載し、40MHzのダブルチャンネルに対応しました。送信、受信側の 両方に複数のアンテナを搭載し、同時にデータを分割して送受信を行うことで、従来の 54Mbps(理論値)の5倍以上の、300Mbps(理論値)へ高速化を実現しました。ま た、既存の IEEE802.11g/b 製品とも互換性があります。

#### ■大型アンテナ内蔵アンテナのツインパワーアンテナで高速通信

筐体外側の大型ハイパワーアンテナと筐体内蔵のアンテナのWアンテナによって、高速 通信ができます。

### ■コンパクトで美しい筐体デザインを採用

筐体内部にアンテナを配置したことにより、部屋の景観を損なわないコンパクトで美し いデザインを採用しました。

#### ■ WPS (Wi-Fi Protected Setup) に対応

無線LANの設定方法に、ボタン一つで暗号設定ができる、世界標準のWi-Fi規格「WPS」 (Wi-Fi Protected Setup)を採用しました。同じ「WPS」を採用している他社製品とも、 簡単に通信ができます。

#### ■最新セキュリティに対応

WEPのほか、最新の無線LANセキュリティであるWPA・WPA2などに対応します。

#### ■ルータ機能スイッチ搭載

ルータ機能スイッチによって、ルータ機能付きのモデムをお使いの場合も、簡単に本商 品のルータ機能のオン/オフの切り替えができます。

#### ■マルチ AP 機能対応

Wi-Fi搭載ゲーム機との接続と、パソコンと家電などの高度なセキュリティを要求される 機器との接続を両立できます。

### ■ダイナミック DNS サービス「corede.net」に対応

ルータの設定画面から E メールアドレスを登録することで、コレガが提供する無料 DDNS サービス「corede.net(コレデ・ネット)」が受けられます。

1

# **付属品の確認**

1

はじめに次のものが同梱されていることを確認してください。万が一、欠品・不良などがご ざいましたら、お買い上げいただいた販売店までご連絡ください。

### **● CG-WLBARGNM(単品)**

□電波干渉注意ラベル □ □製品保証書

□ CG-WLBARGNM 本体 □ □ AC アダプタ □ □ □ □ 口AN ケーブル □お使いの手引き(本書) □コンテンツフィルタリングで安心インターネット

### **● CG-WLBARGNM-P**

□ CG-WLBARGNM 本体 □ CG-WLCB300GNM □ AC アダプタ □ LANケーブル □ □お使いの手引き(本書) □コンテンツフィルタリングで安心インターネット □電波干渉注意ラベル □製品保証書

### **● CG-WLBARGNM-U**

□ CG-WLBARGNM 本体 □ CG-WLUSB300GNM □ AC アダプタ □ LAN ケーブル □ USB フレキシブルケーブル □お使いの手引き(本書) □コンテンツフィルタリングで安心インターネット □電波干渉注意ラベル □ □製品保証書

# **各部の名称と機能**

### **● CG-WLBARGNM**

#### ■前面

①アンテナ 電波の送受信部です。 ② Power LED(緑) 点灯:本商品の電源が入っています。 消灯:本商品の電源が入っていません。 ③ Status LED(赤) 点灯:セルフテスト中です。 消灯:セルフテストの結果、正常に動作しています。

■<br>× <del>τ</del> **電源を入れてしばらくするとStatus LEDが点灯しま す。電源を入れて3分以上経ってもStatus LEDが点 灯したままになった場合は、セルフテストに失敗し ています。その場合は、一度電源を入れ直してくだ さい。**

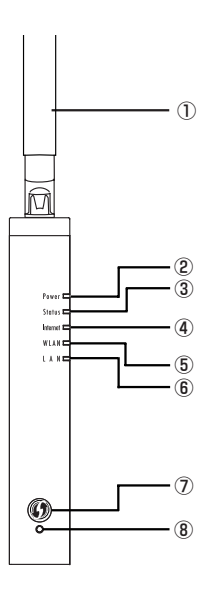

1

- ④ Internet LED(緑)
	- 点灯:インターネットに接続しています。
	- 点滅:接続に失敗しています(PPPoE 接続時のみ)。
	- 消灯:インターネットに接続していないか、ルータ機能を OFF(無効)にしている状態 です。
- ⑤ WLAN LED(緑)
	- 点灯:無線通信ができる状態です。
	- 点滅:無線通信中です。
	- 消灯:無線通信ができない状態です。
- ⑥ LAN LED(緑)
	- 点灯:本体背面の 1 ~ 4 のいずれかの LAN ポートが接続されています。
	- 点滅:データ通信中です。
	- 消灯:ケーブルが接続されていません。
- ⑦ WPS ボタン
	- WPS (Wi-Fi Protected Setup) を設定するためのボタンです。
- ⑧ WPS LED(緑)
	- WPS の設定状態が表示されます。
	- 点滅:WPS を設定中です。
	- 消灯:WPS が動作中または未設定です。

#### ■背面

1

①マルチ AP 機能スイッチ

SSIDを2つに分け、無線のセキュリティ設定を使い分け ることができます。

- ON :マルチ AP 機能を使用します。ファースト SSID とセカンド SSID の 2 つを使用できます。
- OFF:マルチ AP 機能を使用しません。ファースト SSID のみを使用できます。

#### **注意 マルチAP機能スイッチの操作は、必ず本商品の 電源を切った状態で行ってください。**

- ②ルータ機能スイッチ
	- ルータ機能を使用するかどうか設定できます。
	- ON :ルータ機能がオンになっているか、または「ルー タをお使いの環境に合わせて接続する」(P.19) の手順で、ルータ機能を使用するかどうかを設定 できます。通常は ON の状態のままでお使いくだ さい。
	- OFF: ルータ機能を強制的にオフ (無効) にします。お  $\circ$ 使いの環境で、本商品より上位回線(インター ネット)側にルータ機能の付いたモデムなどを接 続している場合のみ、OFFにしてお使いください。この場合、本商品のIPアドレ スが「192.168.1.220」(初期値)になり、また「ルータをお使いの環境に合 わせて接続する| (P.19) の手順で本商品が設定できなくなります。

#### **注意 ルータ機能スイッチの操作は、必ず本商品の電源を切った状態で行ってくださ い。**

③ LAN ポート(黄)

パソコンやハブを接続するためのポートです。

- ④ LAN ポート LED(緑)
	- LAN ポートの状態が表示されます。
	- 点灯:100Mbps または 10Mbps でリンクが確立しています。
	- 点滅:データ通信中です。
	- 消灯:ケーブルが接続されていません。
- ⑤ WAN ポート(青)

モデムや光回線終端装置(ONU)など、既存のネットワークの上位回線(インターネッ ト)につなぐためのポートです。

- ⑥ WAN ポート LED(緑)
	- 点灯:100Mbps または 10Mbps でリンクが確立しています。
	- 点滅:データ通信中です。
	- 消灯:ケーブルが接続されていません。

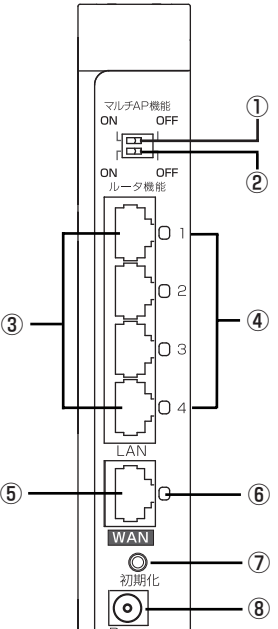

⑦初期化ボタン

本商品の設定内容を工場出荷時の状態に戻す(初期化する)ことができます。詳しくは 「ルータを工場出荷時の状態に戻せますか?」(P.67)をご覧ください。

⑧ DC ジャック

付属の専用 AC アダプタをつなぐためのコネクタです。

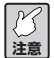

**必ず本商品に同梱の専用 AC アダプタをお使いください。同梱の AC アダプタ 以外は、本商品に接続しないでください。**

#### ■底面

①スタンド

本商品を縦置きにするときに 90 度回転させてお使いください。

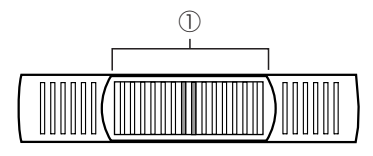

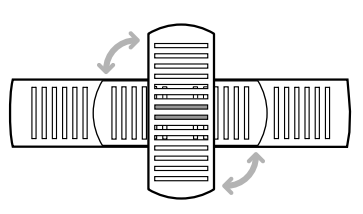

### ■左側面

#### ①ゴム足

本商品を横置きにするときにお使いください。

②シリアル番号ラベル

本商品のシリアル番号とリビジョンが記載されています。

③製品ラベル

商品名が記載されています。

- ④ファームウェアバージョンラベル 工場出荷時のファームウェアのバー ジョンが記載されています。
- ⑤ IP アドレス(ルータ機能 ON)
	- ルータ機能ONのときのルータ設定用 LAN 側 IP アドレス (初期値)が記載 されています。
- ⑥ IP アドレス(ルータ機能 OFF) ルータ機能 OFF のときのルータ設定 用LAN側IPアドレスが記載されてい ます。実際にはお使いの環境によって LAN 側 IP アドレス (初期値)は変更 されます。詳しくは、P.23 の②をご 覧ください。

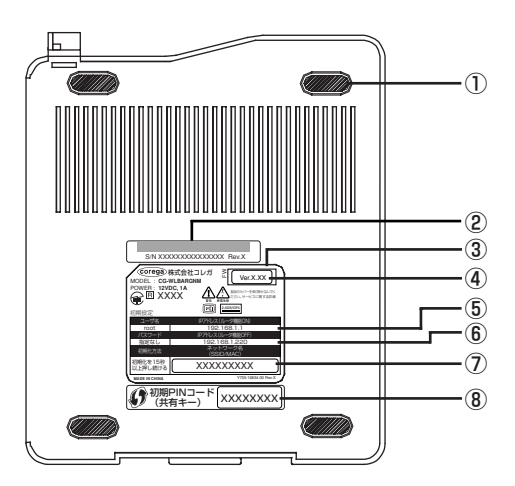

⑦ MAC アドレスラベル(SSID/MAC)

本商品の MAC アドレスが記載されています。MAC アドレスは SSID と兼ねています。 ⑧初期 PIN コードラベル(共有キー)

本商品の無線 LAN セキュリティの初期 PIN コード(初期値)が記載されています。

1

### **● CG-WLCB300GNM(CG-WLBARGNM-P のみ)**

#### ■前面

1

- ① Power LED(緑) 点灯:電源が供給されています。 消灯:電源が供給されていません。 ② Link/Act LED(緑)
- 点灯:接続しています。 点滅:通信中です。
	- 消灯:接続していません。

### ■背面

- ③製品ラベル 商品名が記載されています。
- ④ MAC アドレスラベル MACアドレスが記載されています。
- ⑤シリアル番号ラベル

シリアル番号とリビジョンが記載されています。シリアル番号とリビジョンは、コレガ サポートセンタへの問い合わせの際に必要になります。

### **● CG-WLUSB300GNM(CG-WLBARGNM-U のみ)**

#### ■前面

- ① LINK/ACT LED(緑)
	- 点灯:接続しています。
	- 点滅:通信中です。

消灯:接続していません。

② USB プラグ

パソコンの USB ポートに装着します。

### ■背面

③製品ラベル

商品名が記載されています。

④シリアル番号ラベル

シリアル番号とリビジョンが記載されていま す。シリアル番号とリビジョンは、コレガサ ポートセンタへの問い合わせの際に必要になり ます。

⑤ MAC アドレスラベル

MACアドレスが記載されています。

⑥キャップ

使用しないときに装着し、USB プラグを保護します。

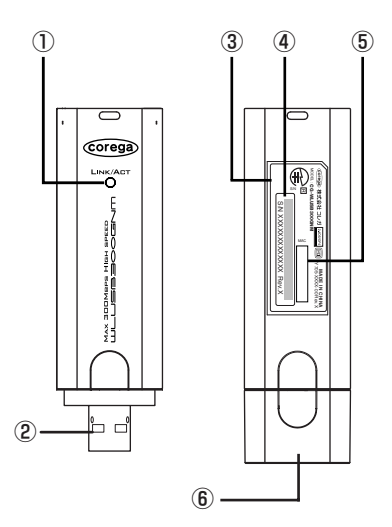

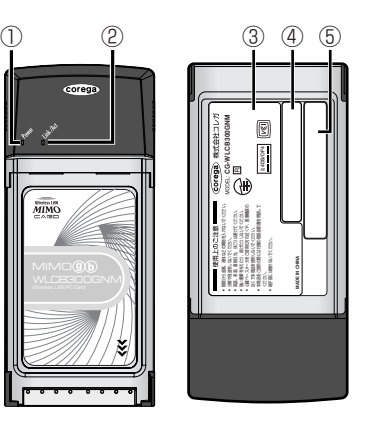

# **接続の手順を確認する**

環境によって設定手順が異なります。次の図で手順の流れを確認して、本書を読み進めてく ださい。

**注意** 

**ルータとモデムは必ず「ルータをモデムに接続する」(P.17)の手順で接続し てください。**

# **●無線だけで接続したい**

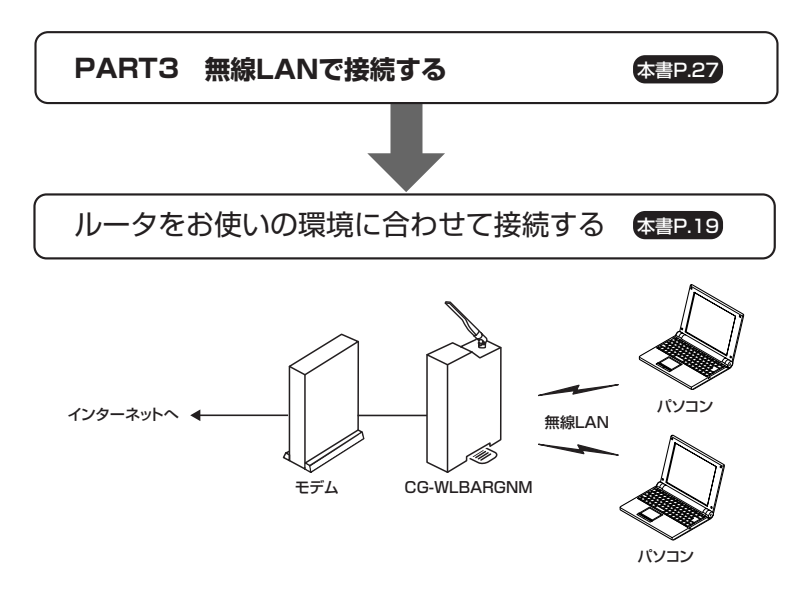

# **●LANケーブルで接続したい**

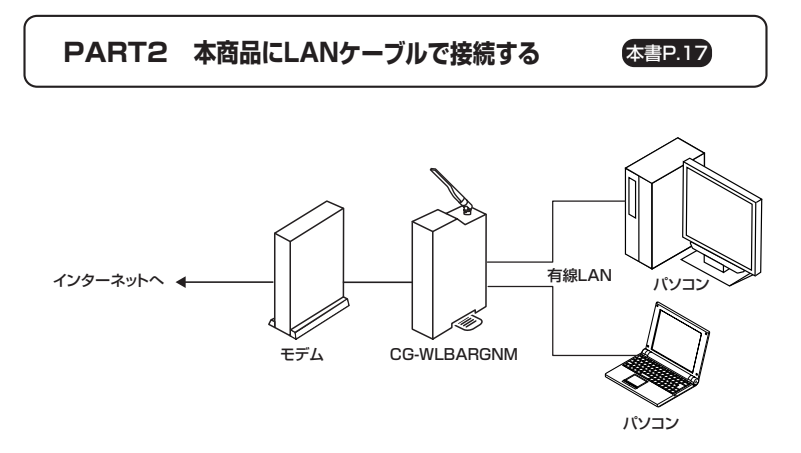

1

# **●無線とLANケーブルの両方で接続したい**

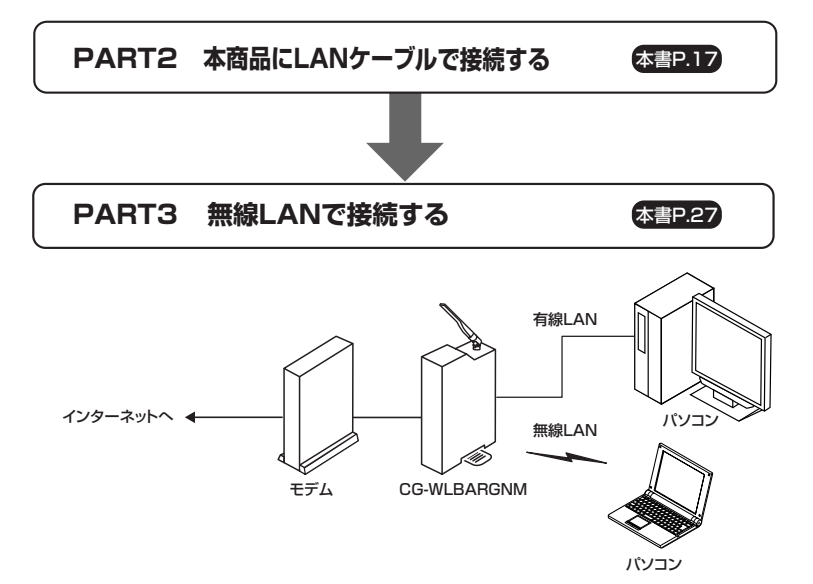

# **ルータをモデムに接続する**

図のように、本商品をモデム※に接続します。モデムにパソコンを接続して使用していた場 合は、モデムの電源を切り、30 分ほど時間を空けてから接続してください。

**※ ADSL 回線ではモデム、ケーブルテレビ(CATV)インターネット回線ではケーブル モデム、光ファイバ回線では回線終端装置(ONU)または加入者網終端装置(CTU) などと呼ばれています。**

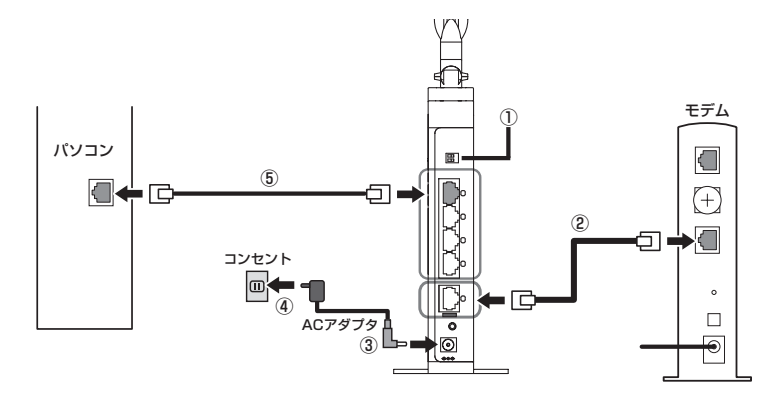

1 本商品背面のルータ機能スイッチが「ON」になっていることを確認します(①)。 本商品のWANポートとモデムのLANポートをLANケーブルで接続します(2))。

**メ モ** 

**モデムのポート名は「LAN」「PC」「パソコン」「ENET」「Ethernet」など、機 種によって異なります。**

- 2 同梱の専用 AC アダプタを接続し、本商品の電源を入れます(③、④)。
	- **注意 ・必ず本商品に同梱の専用 AC アダプタをお使いください。同梱の AC アダプ タ以外は本商品に接続しないでください。**
		- **・本商品に同梱の専用 AC アダプタは、本商品以外に接続しないでください。**
- 3 前面の Power LED が点灯し、しばらくすると Status LED が点滅→消灯と変わ り、本商品が起動したことを確認します。

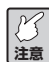

**本商品が起動するまでに2分ほどかかります。本商品の起動が完了するまでし ばらくお待ちください。**

4 本商品のLANポート(黄)のいずれかに LANケーブルを接続し、パソコンと接続 します(⑤)。

次の手順からは、お使いの環境によって設定手順が異なります。次のフローチャートで手順 を確認してください。

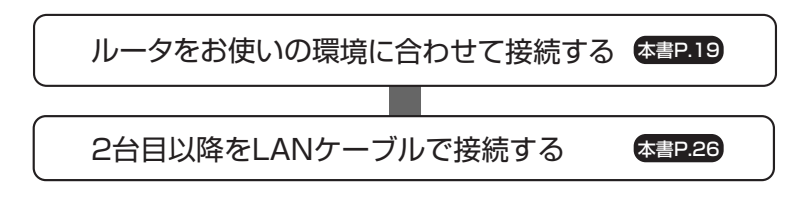

**A**<br>メモ **複数台のパソコンをお持ちの場合は、はじめの1台のみ「ルータをお使いの環 境に合わせて接続する」(P.19)をご覧になり、ルータを設定します。2台目以 降のパソコンは、ルータを設定する必要はありません。**

# **ルータをお使いの環境に合わせて接続する**

本商品に接続した 1 台のパソコンから設定します。

- **・設定する前にご契約のプロバイダから送付された書類をあご用意ください。**
- **注意 ・ウイルス対策ソフトやセキュリティ対策ソフトがパソコンにインストールさ れている場合は、本商品を正しく設定できない場合があります。一時的に対 策ソフトを停止してください。なお、対策ソフトの停止方法については、各 ソフトウェアメーカにお問い合わせください。**
	- **・パソコンのIPアドレスが自動取得になっていることを確認してください。詳 しくは、「●パソコンのIPアドレスは自動取得になっていますか?」(P.61) をご覧ください。**
	- **・Internet Explorer または Safari で、プロキシサーバを使っていないことを確 認してください。詳しくは、「●プロキシサーバを使用していませんか?」 (P.60)をご覧ください。**
- 1 ルータ機能スイッチが ON になっていることを確認します。

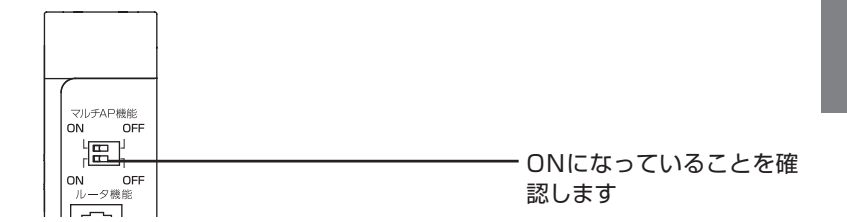

2 パソコンから Internet Explorer または Safari を起動し、設定画面を表示します (設定画面が表示されない場合はアドレス欄に「192.168.1.1」を入力し、Enter キーまたは return キーを押します)。

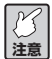

**お使いのパソコンが広帯域接続またはプロパイダからの接続ツールを使用して インターネットに接続していた場合、設定画面が表示されない場合がありま す。その場合は、「ルータの設定ができない」(P.59)をご覧ください。**

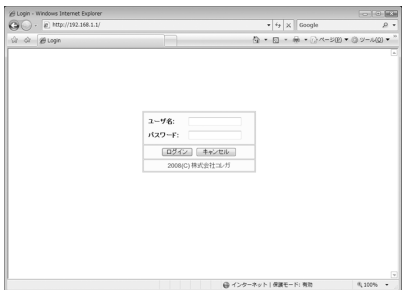

2

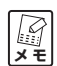

**Internet Explorer 7をお使いの場合は次のメッセージが表示されることがあり ますがそのままお進みください(弊社で動作を確認しております)。**

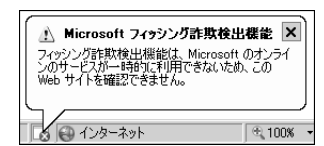

3 ユーザ名に「root」と入力し、パスワードに何も入力しないで「ログイン]をクリッ クします。

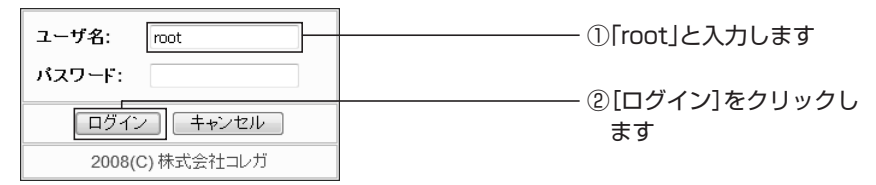

4 画面左側のメニューから「簡単設定」を選択します。

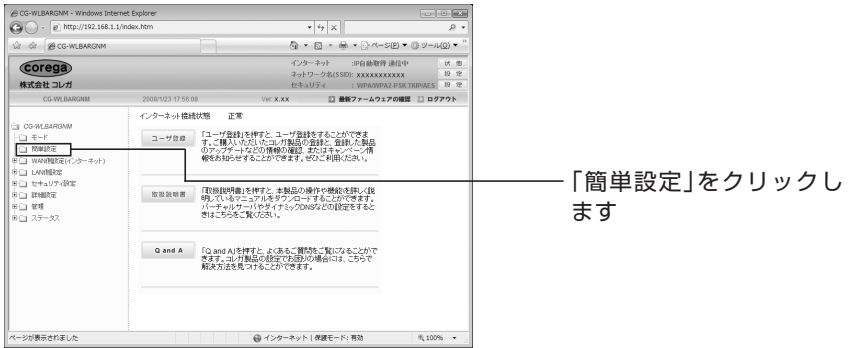

5 「次へ」をクリックします。

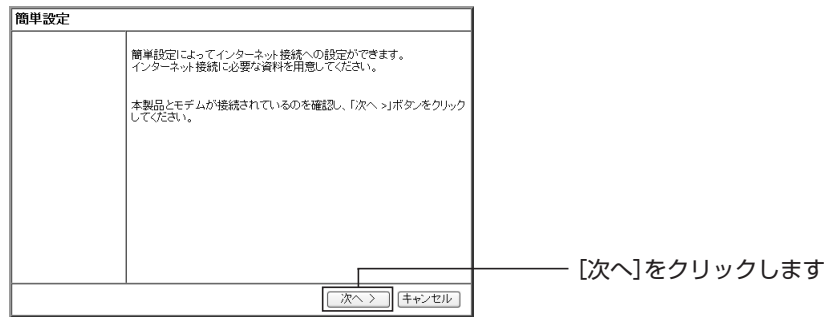

6 「自動」を選択し、「次へ」をクリックします。

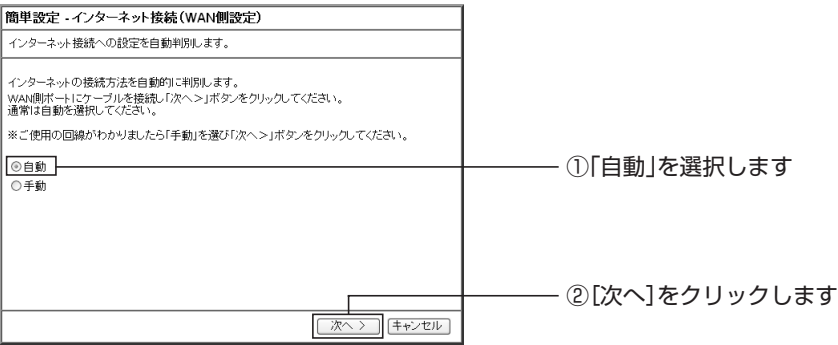

7 お使いの回線の自動判別を開始し、結果が表示されます(お使いの環境によっては 時間がかかる場合があります)。結果によって表示内容が異なり、次のどちらかの画 面が表示されます。表示されない場合は、画面に従ってください。

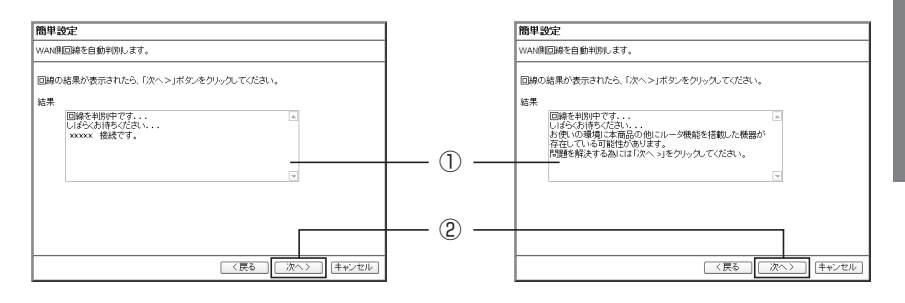

①自動判別の結果が表示されるまで待ちます。

- ②[次へ]をクリックします。
- ③自動判別の結果によって設定内容が異なります。お使いの環境に合わせて本書を読 み進めます。

●「DHCP 接続」と表示された

→手順 8 (P.24) へ

●「PPPoE 接続」と表示された

→ 「■ PPPoE 接続の場合」(P.22)へ

●「ルータ機能を搭載した機器が存在する」と表示された

→「■ほかにルータがある場合」(P.23)へ

### ■ PPPoE 接続の場合

①プロバイダから送付された書類をご覧になり、「接続ユーザ名」、「接続パスワード」 を入力して[次へ]をクリックします。

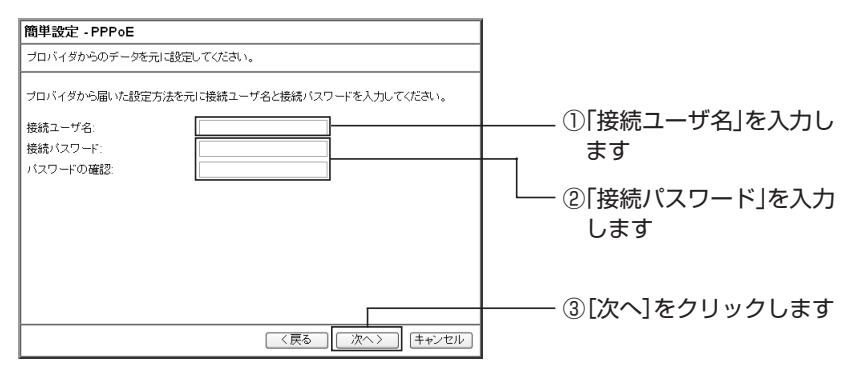

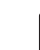

- **メモ ・接続ユーザ名、接続パスワードは、プロバイダによって名称が異なります (認証 ID など)。プロバイダから送付された書類をご覧になり、入力してく ださい。**
	- **・NTTフレッツ回線をご利用の場合は、接続ユーザ名は「XXX@XXX.XXX」と なります。**
- ②フレッツ・スクウェアをお使いの場合は「東日本」か「西日本」のどちらかを、お 使いにならない場合は「利用しない」を選択し、[次へ]をクリックします。

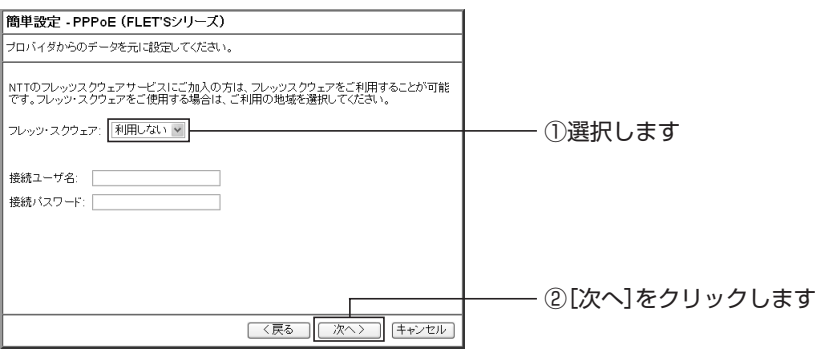

③手順 8(P.24)へ進みます。

■ほかにルータがある場合

①ルータ機能付きモデムなど本商品以外にルータ機能を内蔵した機器がある場合は、 本商品のルータ機能を無効にします。[次へ]をクリックします。

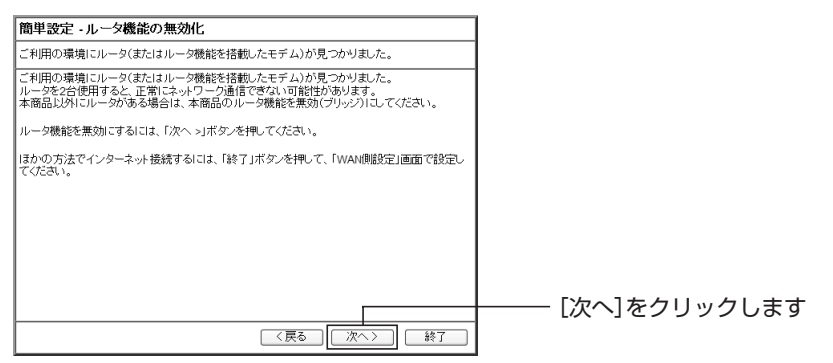

②本商品のIP アドレスを変更します。変更された IP アドレスをメモに控え、[お気 に入りに登録]ー[保存]の順にクリックします。

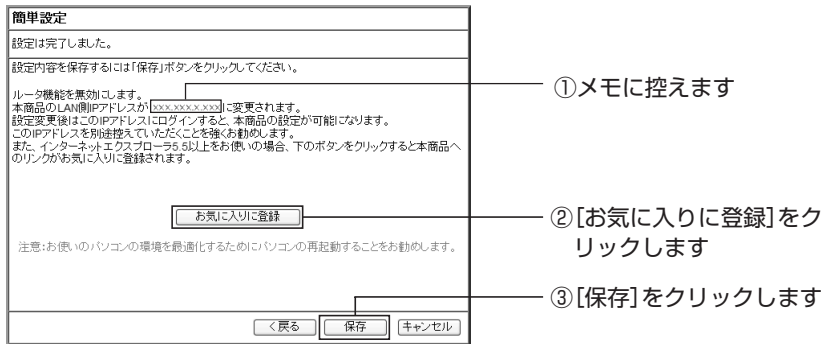

③次の画面が表示されます。[OK]をクリックしたあと、手動でパソコンを再起動 します。

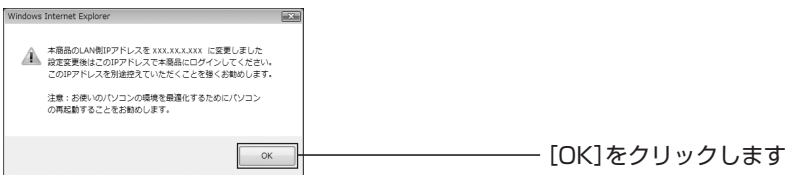

**注意 設定後は、本商品のIPアドレスが変更されます。Internet Explorerをお使いの 場合は、「お気に入り」のリンクから設定画面を開いてください。Safariをお使 いの場合は、変更後の IP アドレスを入力して設定画面を開いてください。**

④手順 10(P.25)へ進みます。

2

8 「保存】をクリックし、接続テストを実行します。

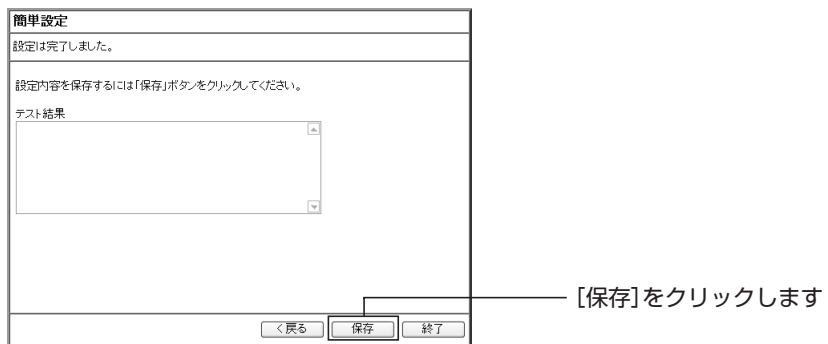

9 接続テストが正常に完了したことを確認し、[終了]をクリックします。

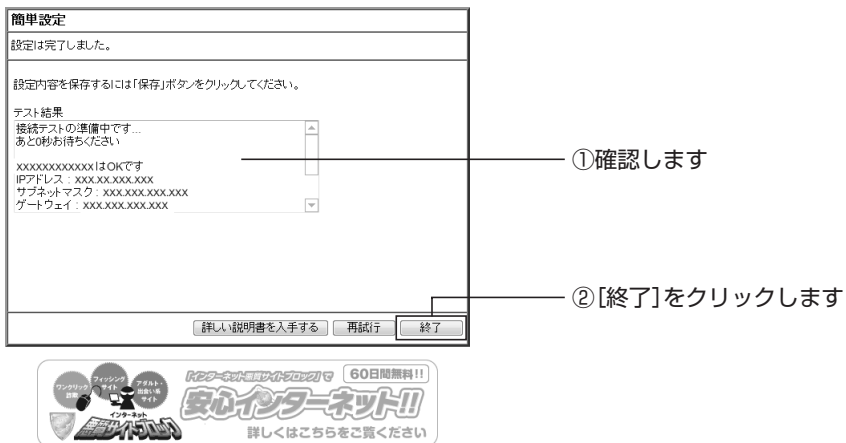

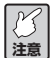

**接続テストが正常に完了しなかった場合は、①に表示される内容を参考に設定 をご確認ください。**

**マース** 

**・ネットスター株式会社の提供する「インターネット悪質サイトブロックサー ビス」(コンテンツフィルタリング)の詳しい説明は、画面のバナーをクリッ クしてください。また、同梱の「コンテンツフィルタリングで安心インター ネット」もあわせてご覧ください。**

**・ダイナミック DNS やバーチャルサーバ(ポート開放)の設定を続ける場合 は、この画面の[詳しい説明書を入手する]をクリックし、「詳細設定ガイ ド」(PDF マニュアル)をダウンロードして、設定してください。**

10 Internet ExplorerまたはSafariを起動し、アドレス欄に「http://corega.jp/」を 入力し、Enter キーまたは return キーを押します。

 $\bigodot$  . a) http://corega.jp/  $\mathbf{F}$  +  $\mathbf{F}$   $\mathbf{F}$ 

「http://corega.jp/」を入 力し、Enterキーまたは returnキーを押します

11 コレガホームページが表示されたことを確認します(画面は2008年3月現在のも のです)。

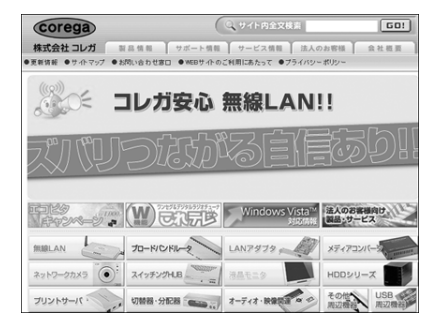

以上でインターネットへの接続が完了しました。

# **2 台目以降を LAN ケーブルで接続する**

LANケーブルで接続したいパソコンが複数ある場合は、次の図のように、2台目以降のパ ソコンの LAN ポートと本商品の LAN ポートを、LAN ケーブル(別売り)で接続します。

- **注意 ・ウイルス対策ソフトやセキュリティ対策ソフトがパソコンにインストールさ れている場合は、本商品を正しく設定できない場合があります。一時的に対 策ソフトを停止してください。なお、対策ソフトの停止方法については、各 ソフトウェアメーカにお問い合わせください。**
	- **・パソコンのIPアドレスが自動取得になっていることを確認してください。詳 しくは、「●パソコンのIPアドレスは自動取得になっていますか?」(P.61) をご覧ください。**
	- **・お使いのパソコンがプロキシサーバを使っていないことを確認してください。 詳しくは、「●プロキシサーバを使用していませんか?」(P.60)をご覧くだ さい。**

### **■2台目以降のパソコンの接続例**

ルータ パソコン (インターネットに接続済み) モデム インターネットへ G  $\left( \begin{matrix} + \end{matrix} \right)$ 2台目以降のパソコン 冖 Ø  $\ddot{\phantom{0}}$ パソコン  $\Box$ **R**E |⊚ コンセント

1台目のパソコン

以上で、2 台目以降のパソコンとの接続は完了です。

# **PART3 無線 LAN で接続する**

無線LANパソコンを本商品に接続するには、次のフローチャートに従って、お使いの環境 に合わせて無線 LAN を設定してください。

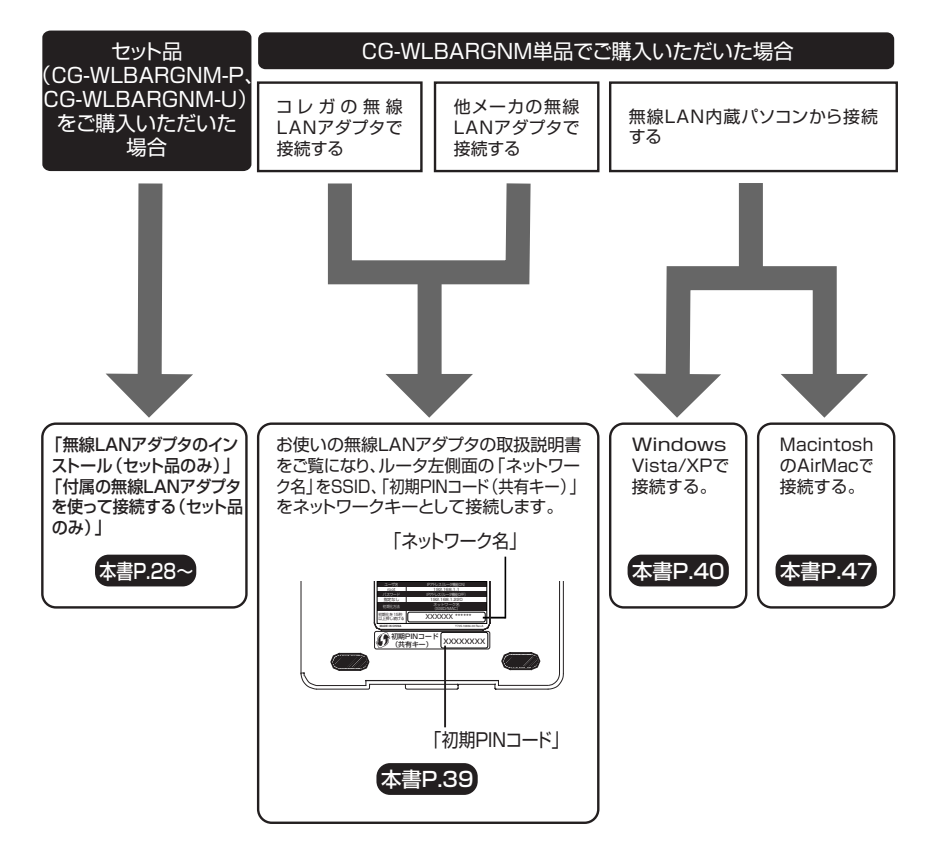

# **無線 LAN アダプタのインストール(セット品のみ)**

セット品(CG-WLBARGNM-PまたはCG-WLBARGNM-U)には無線LANアダプタ(CG-WLCB300GNMまたはCG-WLUSB300GNM)が付属しています。無線LANアダプタ と本商品を接続します。

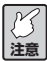

- **・現在使用中のアプリケーションをすべて終了させてください。**
- **・ウィルス対策ソフトやセキュリティ対策ソフトがパソコンにインストールさ れている場合は、ユーティリティディスク(CD-ROM)が起動しない場合が あります。一時的に対策ソフトを停止してユーティリティディスク(CD-ROM)を起動してください。なお、対策ソフトの停止方法については、各ソ フトウェアメーカにお問い合わせください。**

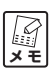

**Windows Vista/XPの内蔵無線LANで接続する場合は、「Windowsの内蔵無線 LAN で接続する」(P.40)、Macintosh の Air Mac で接続する場合は、「AirMac (Macintosh の内蔵無線 LAN)で接続する」(P.47)をご覧ください。**

- ・Windows Vista をお使いの場合
	- → 「● Windows Vistaの場合」(P.28)へ
- ・Windows XP/2000 をお使いの場合
	- → 「● Windows XP/2000 の場合」(P.33)へ

### ● Windows Vista の場合

1 ユーティリティディスク(CD-ROM)をパソコンのCD-ROMドライブにセットし ます。

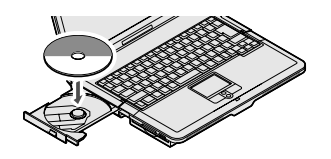

2 「rundll32.exe の実行」をクリックします。

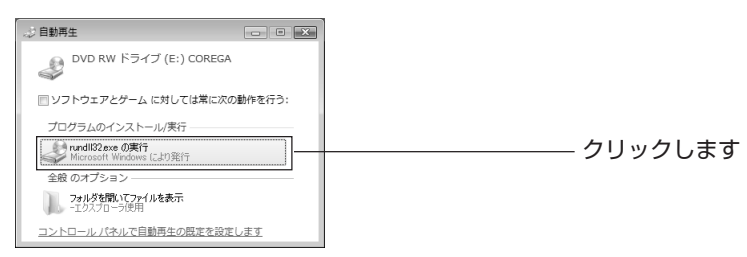

3 「ユーザーアカウント制御」画面が表示されますので、「許可」をクリックします。

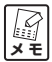

**次の画面が表示された場合は、[はい]をクリックします。**

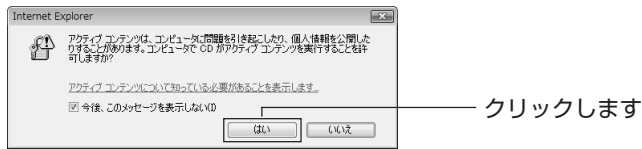

4 「かんたんスタート〕をクリックします。

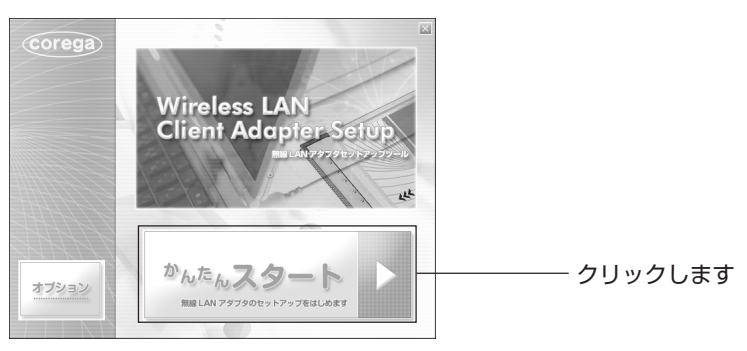

**【③**<br>メモ **しばらく待っても画面が表示されない場合は、「コンピュータ」(「マイ コン ピュータ」)の CD-ROM のアイコンをダブルクリックしてください。**

5 [インストール開始]をクリックします。

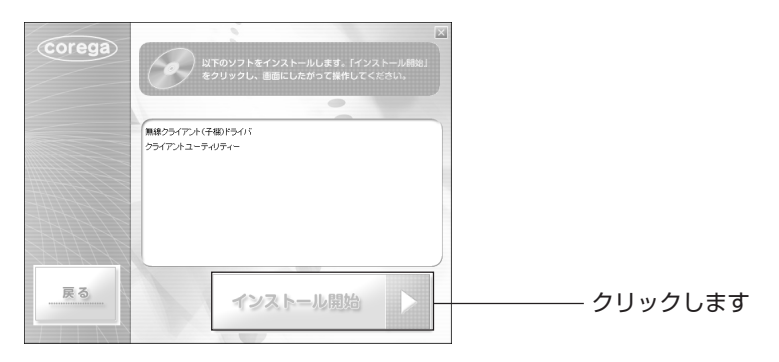

6 [次へ] をクリックします。

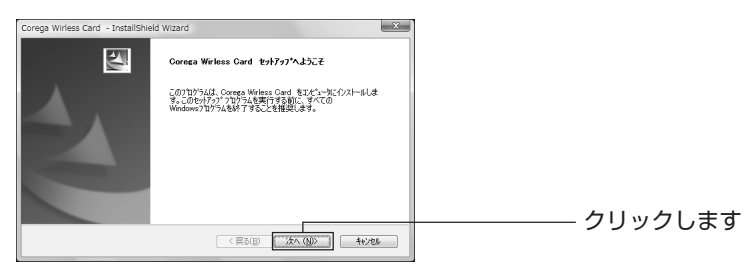

7 使用許諾書をご覧になり「使用許諾契約の全条項に同意します」を選択して、[次へ] をクリックします。

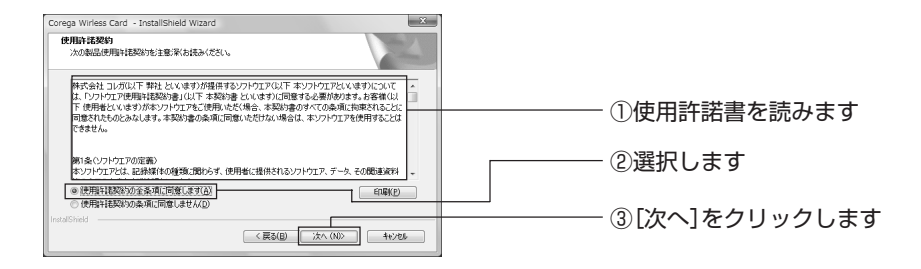

8 次の画面が表示されますので、お使いのパソコンに無線LANアダプタを取り付けま す。

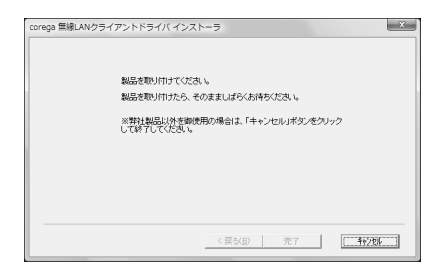

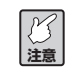

**無線LANアダプタの取り付け方法は、お使いのパソコンの取扱説明書をご覧く ださい。**

9 ドライバのインストールが始まります。次の画面が表示されるまでお待ちください。 表示されたら「完了」をクリックします。

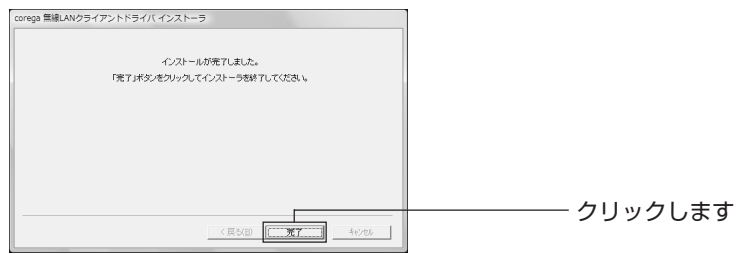

以上でドライバのインストールは完了です。 引き続きユーティリティのインストールが始まります(P.31)。 10 [次へ] をクリックします。

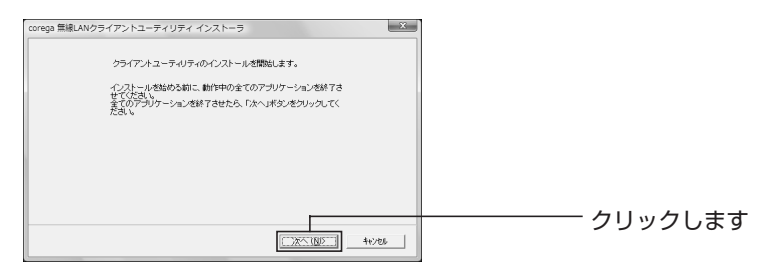

11 使用許諾書をご覧になり、「同意する」を選択して、[次へ]をクリックします。

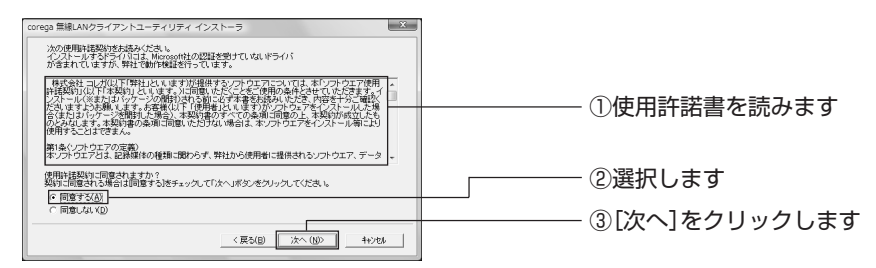

12 [次へ] をクリックします。

クライアントユーティリティのインストール先を変更する場合は、[参照]をクリッ クしてインストールを指定します。

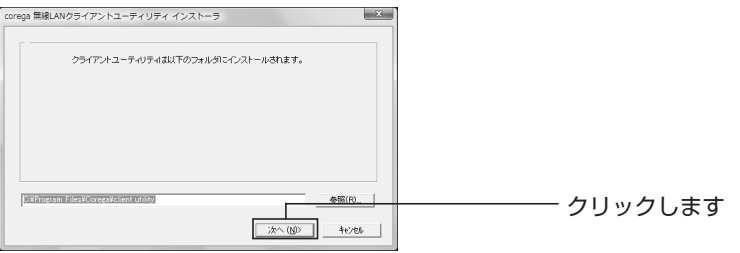

13 クライアントユーティリティのインストールが始まります。次の画面が表示される までお待ちください。画面が表示されたら[OK]をクリックします。

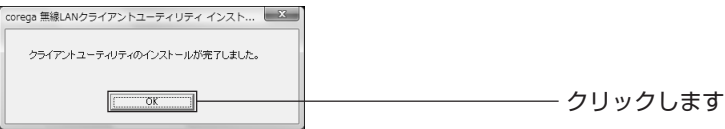

以上でクライアントユーティリティのインストールは完了です。

引き続き「付属の無線 LAN アダプタを使って接続する(セット品のみ)」(P.36)へ進み ます。

### ● Windows XP/2000 の場合

- 1 付属のユーティリティディスク(CD-ROM)をパソコンの CD-ROM ドライブに セットします。
- 2 「かんたんスタート] なクリックします。

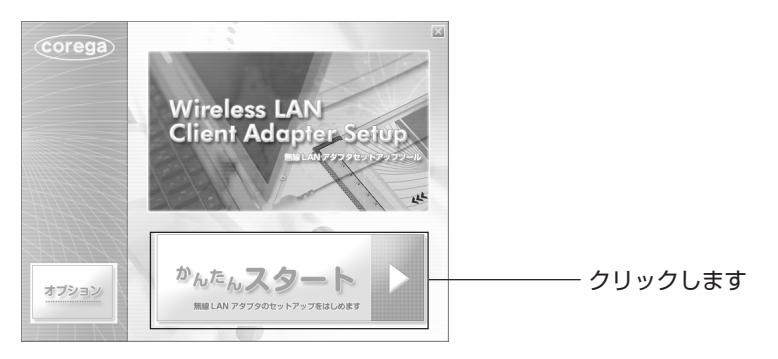

**A**<br>メモ **しばらく待っても画面が表示されない場合は、「コンピュータ」(「マイ コン ピュータ」)の CD-ROM のアイコンをダブルクリックしてください。**

3 「インストール開始】をクリックします。

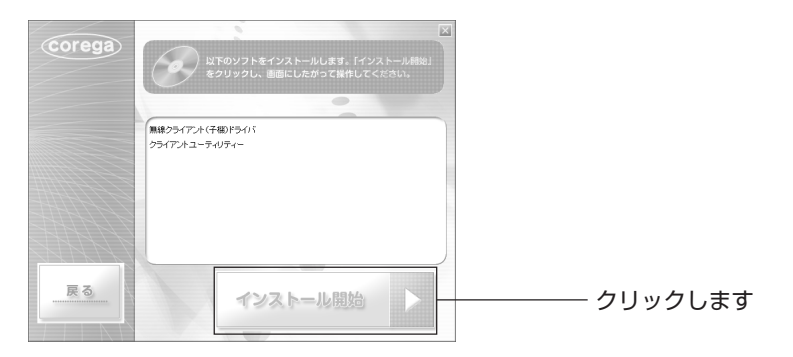

4 [次へ] をクリックします。

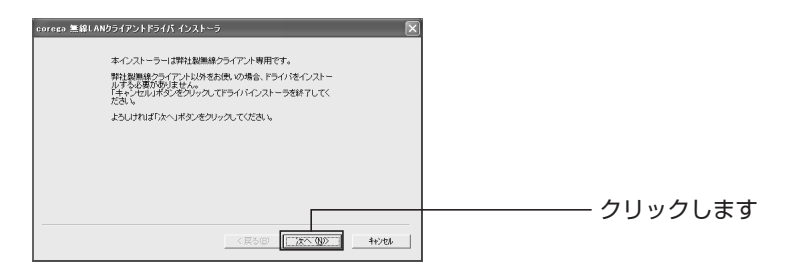

5 使用許諾書をご覧になり、「同意する」を選択して、「次へ]をクリックします。

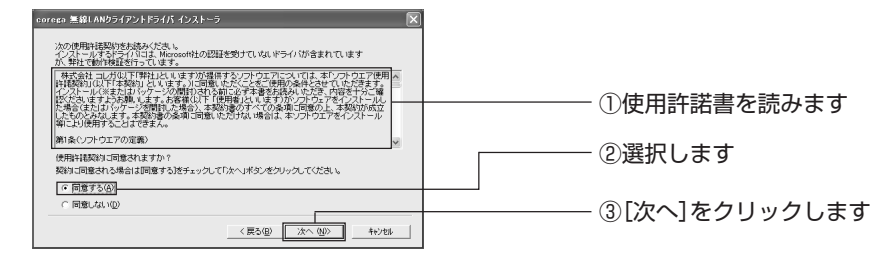

6 次の画面が表示されますので、お使いのパソコンに無線LANアダプタを取り付けま す。

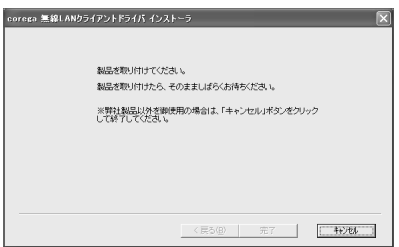

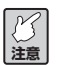

**無線LANアダプタの取り付け方法は、お使いのパソコンの取扱説明書をご覧く ださい。**

7 ドライバのインストールが始まります。次の画面が表示されるまでお待ちください。 表示されたら [完了] をクリックします。

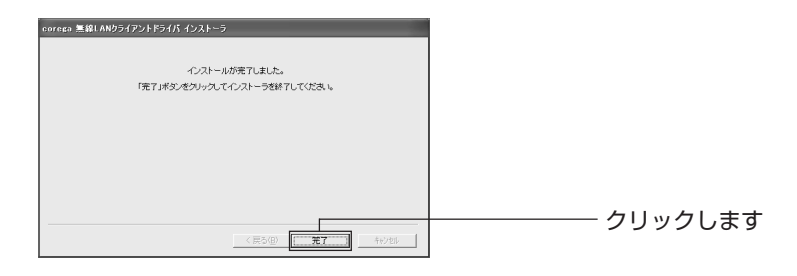

以上でドライバのインストールは完了です。 引き続きユーティリティのインストールが始まります(P.35)。 8 [次へ] をクリックします。

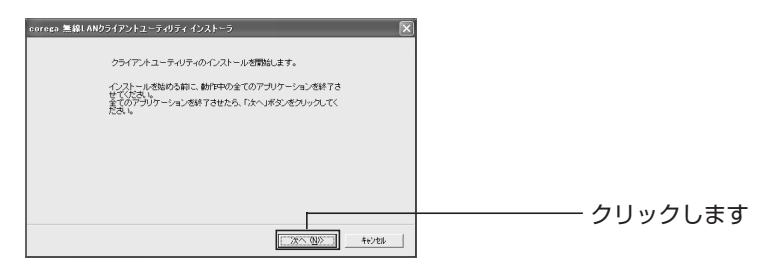

9 使用許諾書をご覧になり、「同意する」を選択して、「次へ」をクリックします。

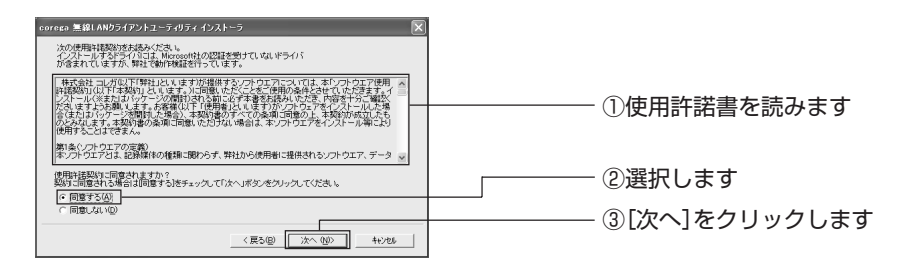

10 [次へ] をクリックします。

クライアントユーティリティのインストール先を変更する場合は、[参照]をクリッ クしてインストール先を指定します。

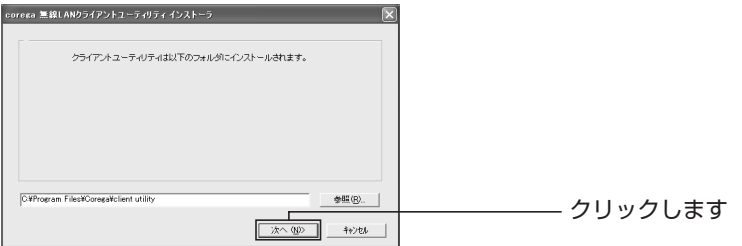

11 クライアントユーティリティのインストールが始まります。次の画面が表示される までお待ちください。画面が表示されたら「OKT をクリックします。

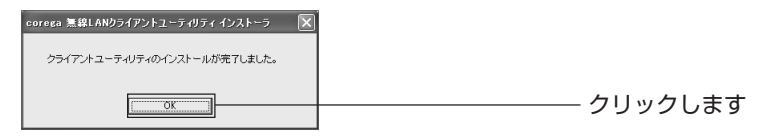

以上でクライアントユーティリティのインストールは完了です。

引き続き「付属の無線 LAN アダプタを使って接続する(セット品のみ)」(P.36)へ進み ます。

# **付属の無線LANアダプタを使って接続する(セット品のみ)**

1 「無線クライアントユーティリティ」インストール直後の画面で[Wi-Fi Protected Setup で自動接続] をクリックします。

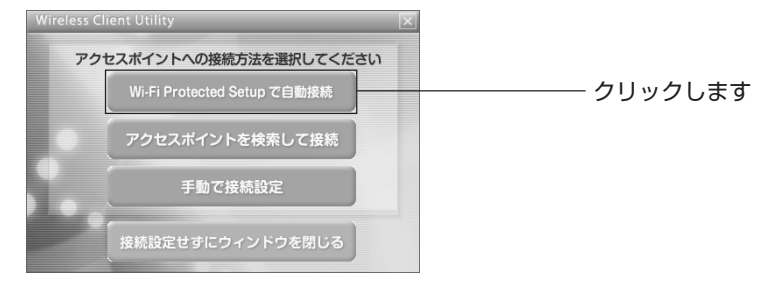

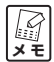

- **・WPS を使わないで接続する場合は、「手動で接続する」(P.39)をご覧くだ さい。**
	- **・この画面は「無線クライアントユーティリティ」のトップ画面から「プロ ファイルの管理」-「新規追加」をクリックして表示させることができます。**
- 2 [プッシュボタンによる接続]をクリックします。

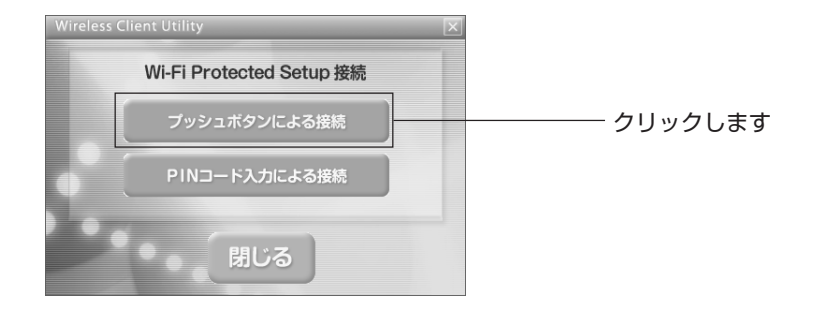

3 本商品前面のWPSボタンを2秒以上押し、WPS LEDが緑色に点滅したことを確 認します。

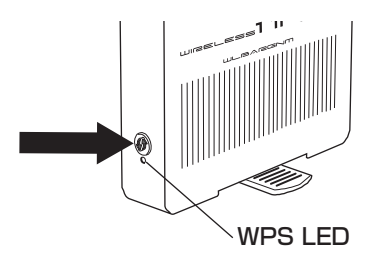
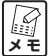

**WPS LEDの動作は次の表を参考にしてください(数字はおよその秒数を表し ます)。**

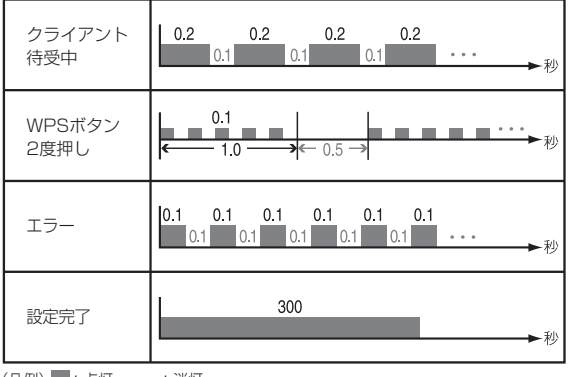

(凡例) : 点灯 | \_\_: 消灯

4 [Wi-Fi PROTECTED SETUP] をクリックします。

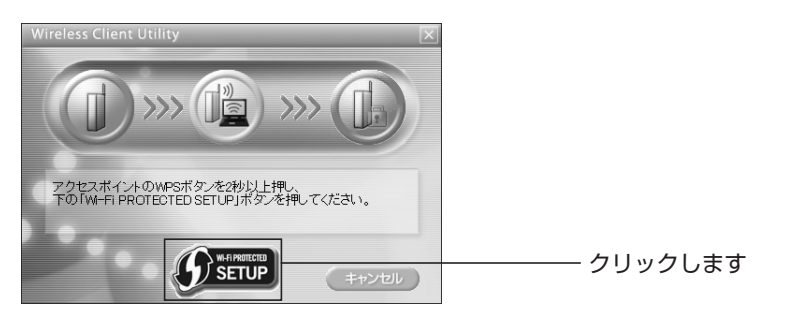

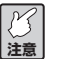

**信号を受信しやすいように本商品と無線LANアダプタを取り付けたパソコンを 近づけてください。**

5 アクセスポイントの検索が始まります。

**注意 検索は 2 分間行いますが、お使いの環境によって時間がかかる場合があります。**

6 引き続き設定の読み込みが始まります。

7 「設定完了」と表示されたら「閉じる] をクリックします。

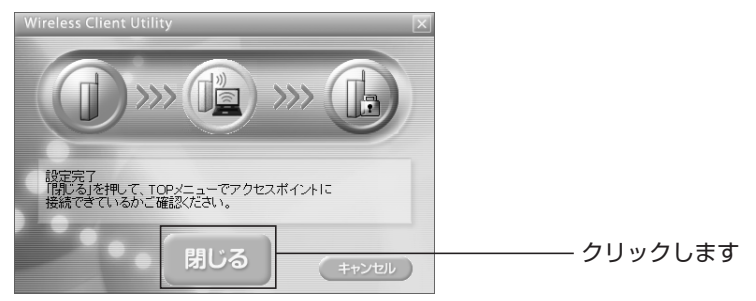

**注意** 

**「設定に失敗しました」と表示された場合は、[戻る]をクリックし、はじめか らやり直してください。**

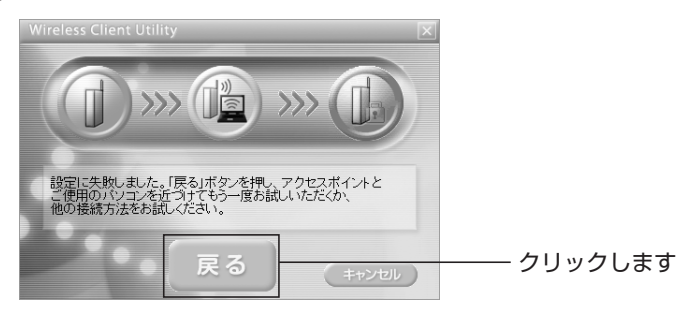

8 「XXXのアクセスポイントに接続しています」と表示されれば接続完了です。画面 右上の をクリックして、クライアントユーティリティとインストール画面を閉じ ます。

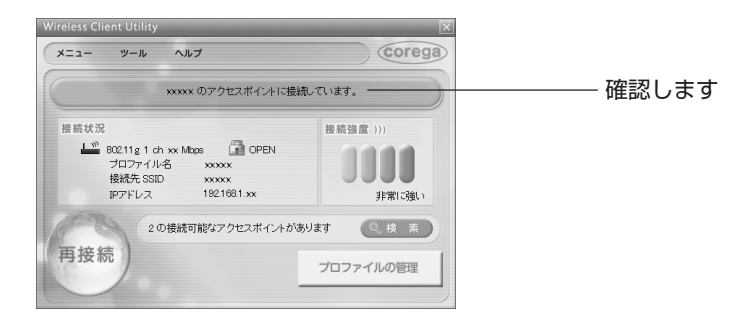

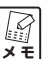

インストール後は、パソコンの画面右下タスクトレイの **作**をクリックすると、 **クライアントユーティリティを表示させることができます。**

無線だけで接続したい場合は、引き続き「ルータをお使いの環境に合わせて接続する」 (P.19)へお進みください。

# 手動で接続する

コレガ製無線LANアダプタ(USB、PCカードなど)、他社の無線LANアダプタをお使い の場合、または各パソコンメーカや周辺機器メーカ独自の無線LAN設定ユーティリティで、 本商品に接続する場合は、無線LANアダプタに次の項目を設定してください。

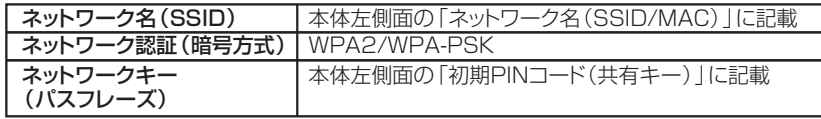

設定完了後、お使いの無線LAN設定ユーティリティで、ネットワークに接続できることを 確認してください。

# **Windows の内蔵無線 LAN で接続する**

お使いの環境がWindows Vista/XPで内蔵無線LANを搭載している場合、次の手順で本 商品に接続します。

- ・Windows Vista をお使いの場合
	- → 「● Windows Vistaの場合」(P40)へ
- · Windows XP (SP2) をお使いの場合
	- → 「● Windows XP(SP2)の場合| (P.43) へ

### **● Windows Vista の場合**

1 パソコンの画面左側の「スタート] - 「接続先」の順にクリックします。

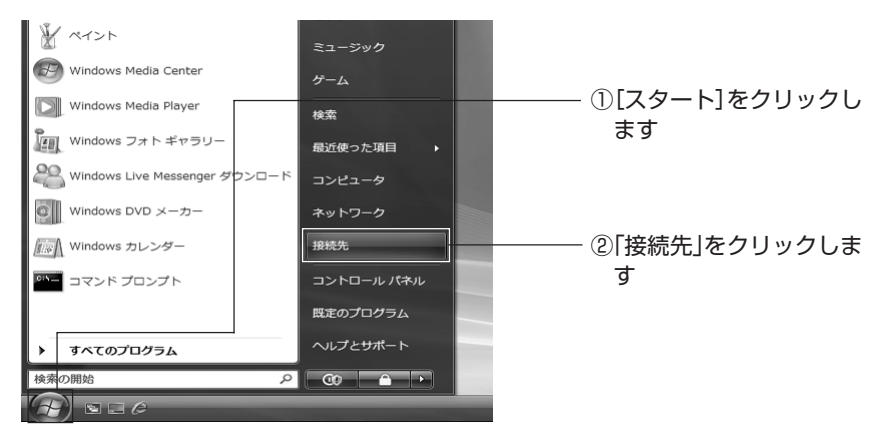

2 一覧から本商品の SSID(本体左側面の「ネットワーク名(SSID/MAC)」をご覧 ください) を選択し、[接続] をクリックします。

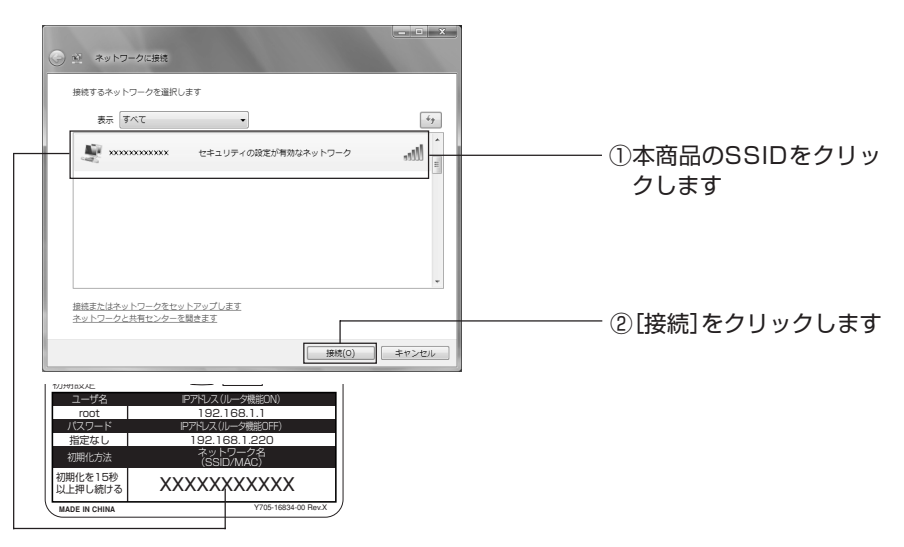

3 セキュリティキーまたはパスフレーズ(本体左側面の「初期PINコード(共有キー)」 をご覧ください)を入力し、[接続]をクリックします。

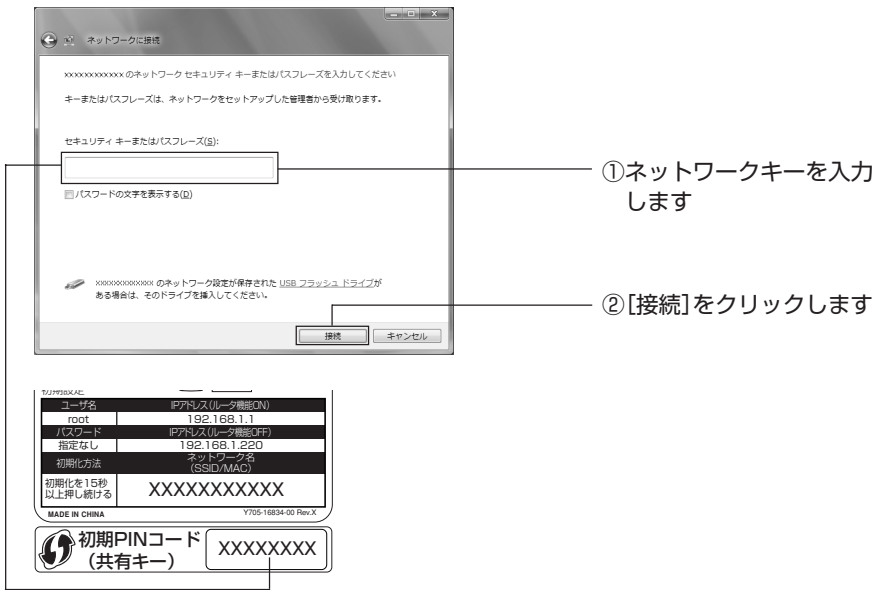

4 「XXXXX に正しく接続しました」(XXXXX は手順 2 で選択したネットワーク名) と表示されたことを確認して、[閉じる]をクリックします。

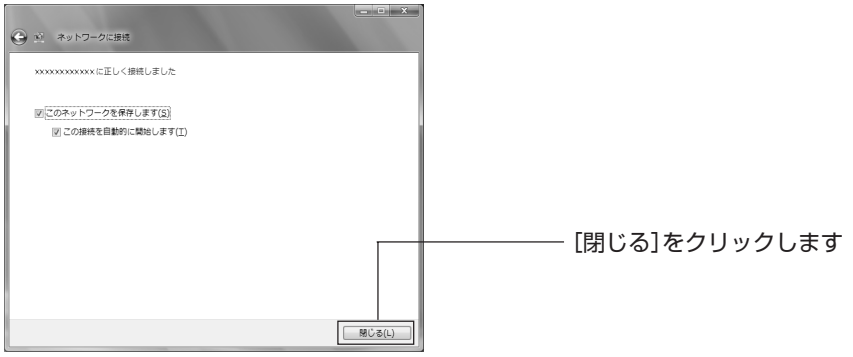

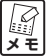

**「このネットワークを保存します」および「この接続を自動的に開始します」に チェックを付けると、パソコンを起動したときに自動的にネットワーク接続し ます。**

5 使用場所を選択する画面が表示されます。通常は「家庭」を選択します。

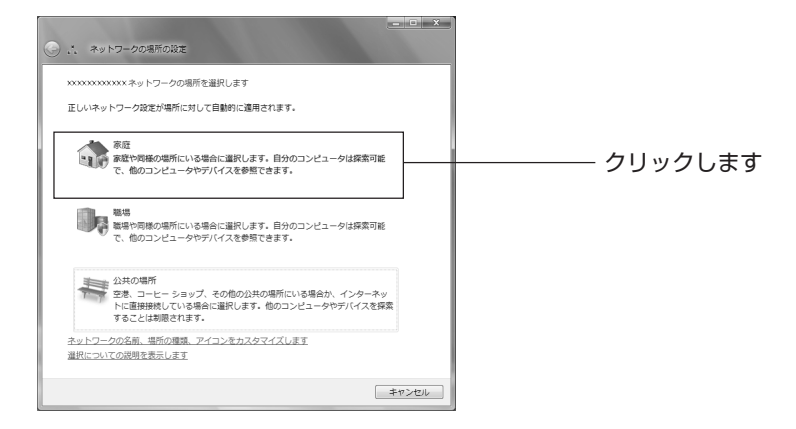

- 6 「ユーザアカウント制御」画面が表示されます。「続行」をクリックします。
- 7 「ネットワーク設定が正しく設定されました」と表示されます。[閉じる]をクリッ クします。

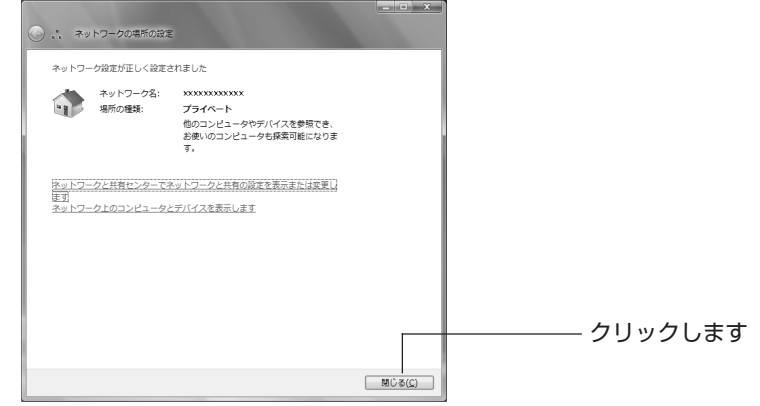

以上で設定は完了です。

# ● Windows XP (SP2) の場合

# 〈接続の前に〉

次の手順で Windows XP の「ワイヤレス ネットワーク」が有効になっていることを確 認します。

1 パソコンの画面左側の「スタート] - 「コントロールパネル」の順にクリックします。

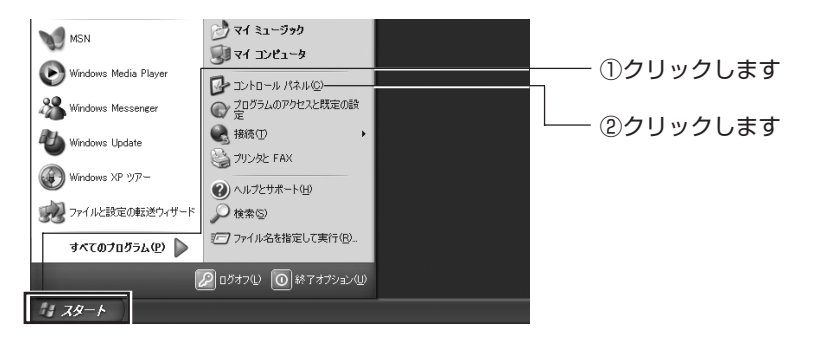

2 「ネットワークとインターネット接続」をクリックします。

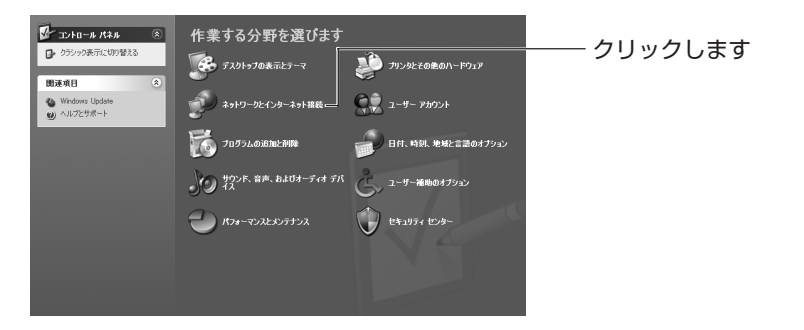

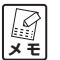

**クラシック表示の場合は、「ネットワーク接続」をクリックして、手順 4 に進 みます。**

3 「ネットワーク接続」をクリックします。

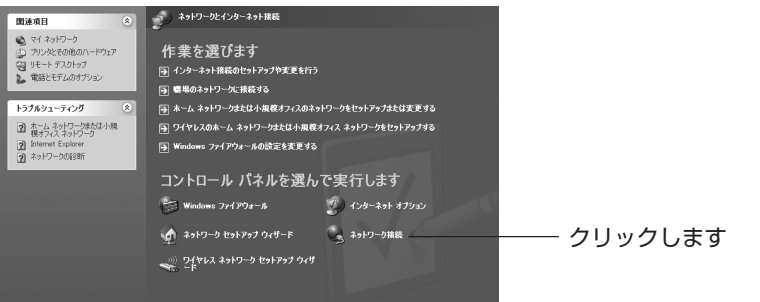

4 「ワイヤレスネットワーク接続」を右クリックして、プロパティをクリックします。

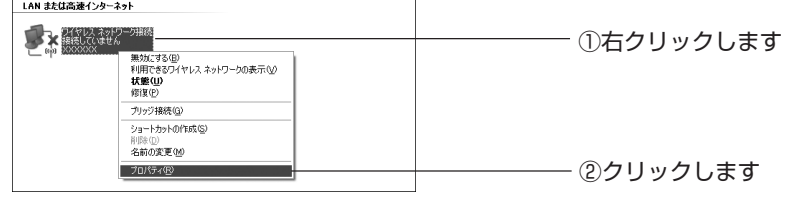

5 「ワイヤレス ネットワーク」タブを選択し、「Windowsでワイヤレスネットワーク の設定を構成する」にチェックが付いていることを確認します。チェックが付いて いない場合は選択してチェックを付け、「優先ネットワーク」に表示されたすべての ネットワークを削除してから「OK] をクリックします。

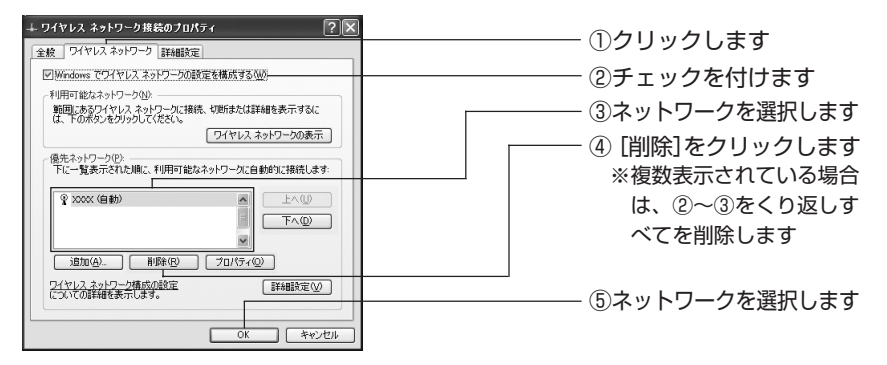

**お使いの環境によっては、②のチェックが外れている場合があります。**  $\mathbb{F}$ **メ モ** 

#### 〈接続の手順〉

「接続の前に」の手順を行ったあと、次の手順で本商品と接続してください。

- 1 「スタート」-「コントロールパネル」の順に選択します。
- 2 「ネットワークとインターネット接続」を選択します。

M **「ネットワークとインターネット接続」が表示されていない場合は、画面左側 の「カテゴリの表示に切り替える」を選択します。 メ モ** 

- 3 「ネットワーク接続」を選択します。
- 4 「ワイヤレス ネットワーク接続」を右クリックし、「プロパティ」を選択します。
- 5 「ワイヤレス ネットワーク」タブを選択し、「ワイヤレス ネットワークの表示]を クリックします。

6 「ワイヤレス ネットワークの選択」から接続したいネットワークのSSIDを選択し、 「接続」をクリックします。

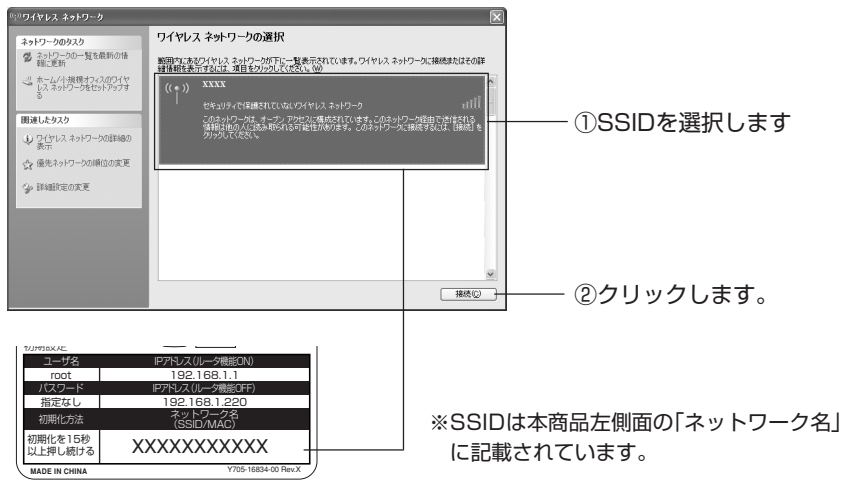

7 接続したいネットワークの環境によって画面が異なります。

# ■無線セキュリティが設定されていないネットワークの場合 [接続] をクリックします。

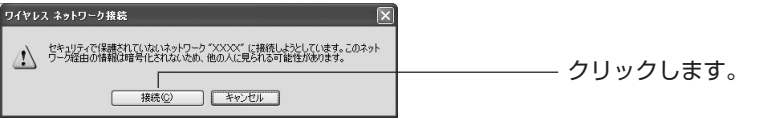

■ WEP、WPA-PSK、WPA2-PSK が設定されているネットワークの場合 セキュリティキーまたはパスフレーズ(本体左側面の「初期PINコード(共有キー)」 をご覧ください)を入力し、[接続]をクリックします。

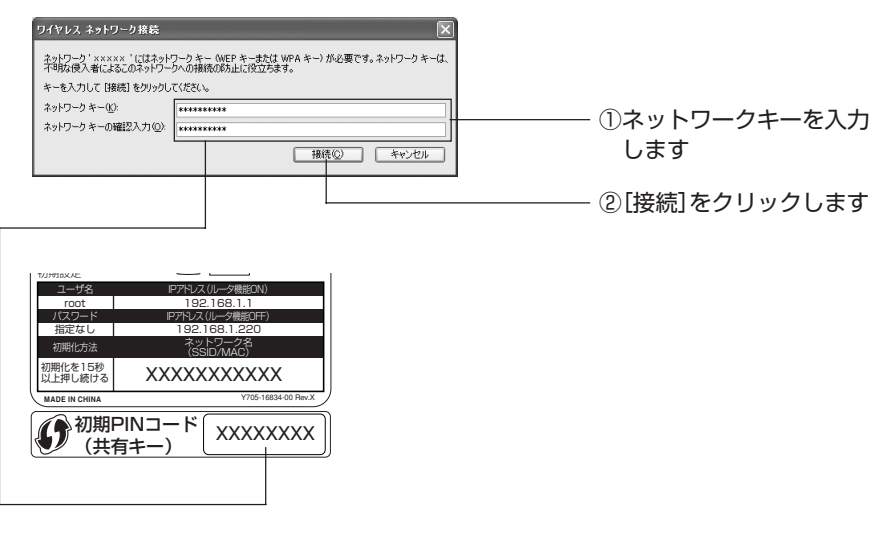

8 接続が完了すると、「接続」と表示されます。

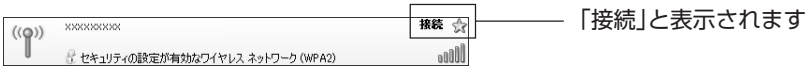

以上で本商品への接続は終了です。

# **AirMac(Macintoshの内蔵無線LAN)で接続する**

お使いの環境が Mac OS X (10.4 以降)で AirMac (内蔵無線 LAN) を搭載している場 合は、次の手順で本商品に接続します。

1 画面右上のタスクバーにある ● をクリックします。

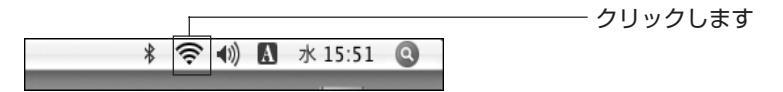

2 一覧からルータのSSID(本体左側面の「ネットワーク名(SSID/MAC)」をご覧 ください) をクリックします。

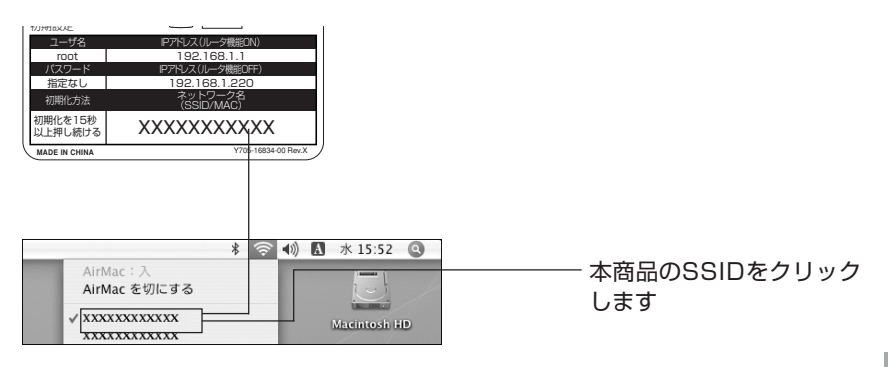

3 パスワード (本体左側面の「初期 PIN コード (共有キー)」をご覧ください)を入 力し、[OK]をクリックします。

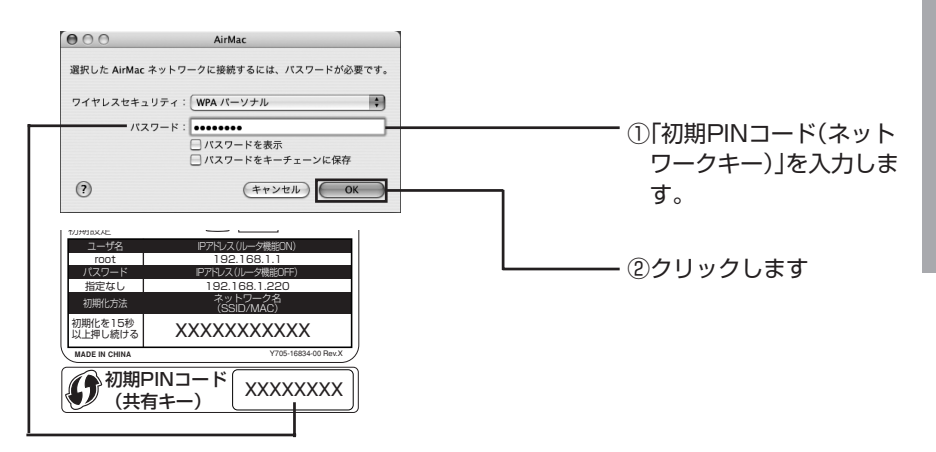

以上で設定は完了です。

引き続き、インターネットに接続できることを確認します(P.48)。

1 画面左上の をクリックし、「システム環境設定」をクリックします。

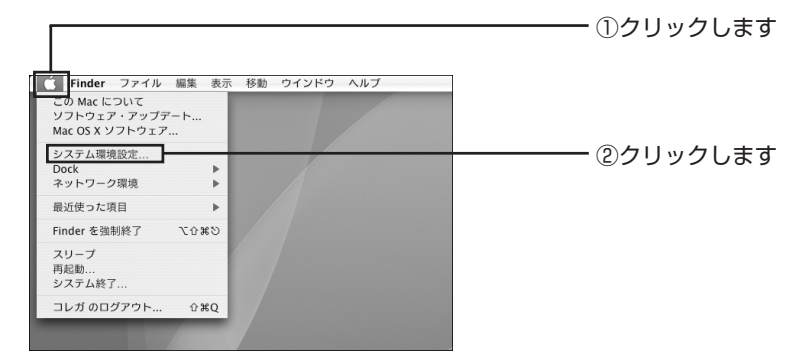

2 「ネットワーク」をクリックします。

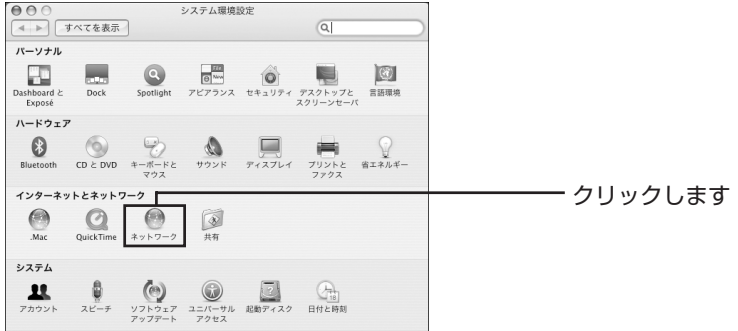

3 インターネットに接続されていることを確認します。

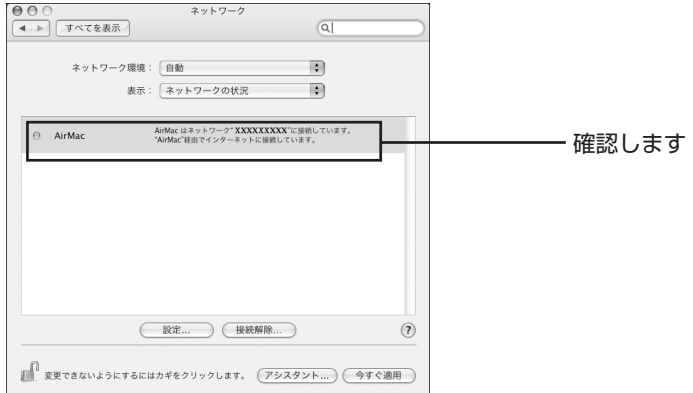

以上で接続は完了です。

# **ゲーム機を接続する**

ゲーム機を本商品に接続します。各ゲーム機で使用できるセキュリティは、次の表で確認し てください。

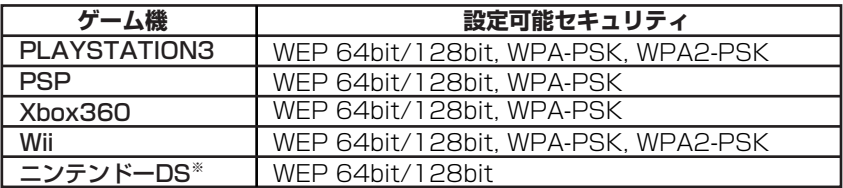

※ニンテンドーDSはWPA-PSKが使えないため、マルチAP機能を使ってセカン ドSSIDに接続することをお勧めします(P.54)。

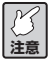

**ゲーム機によっては接続がSharedKeyであったり、暗号キーがASCII文字では 接続できない場合があります。その場合は、ほかのセキュリティを試してくだ さい。**

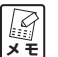

**WEP や WPA に設定できる文字は、64bit-16 進数(0-9/a-f)、128bit-16 進数 (0-9/a-f)、64bit-ASCII(半角英数記号)、128bit-ASCII(半角英数記号)です。**

#### **● Wii を接続する**

本商品にゲーム機を接続する方法の例として、「Wii」での接続を説明します。

- 1 Wiiの電源を入れ、Aボタンを押します。
- 2 [Wii](「Wii オプション1)を選択し、Aボタンを押します。

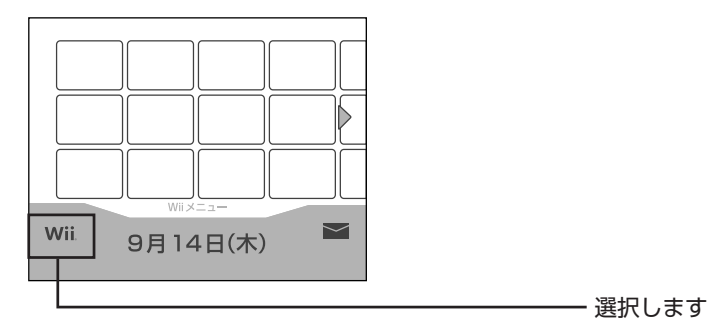

3 [Wii 本体設定] を選択し、Aボタンを押します。

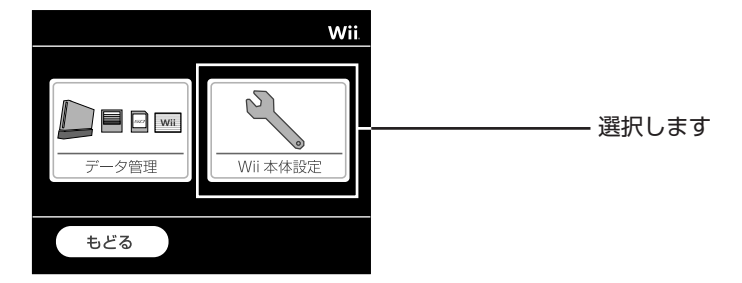

4 [インターネット] を選択し、Aボタンを押します。

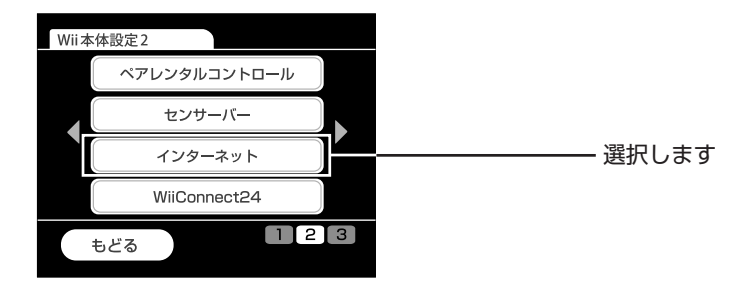

5 [接続設定]を選択し、Aボタンを押します。

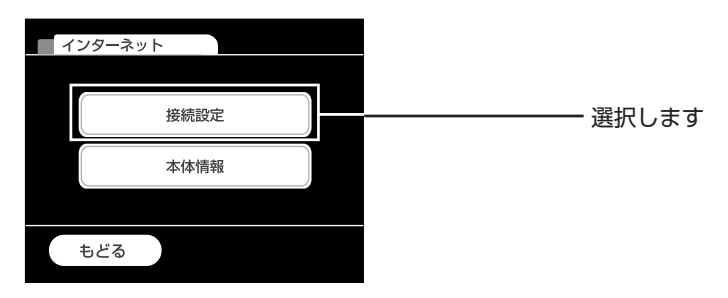

6 「未設定」の [接続先] を選択し、Aボタンを押します。

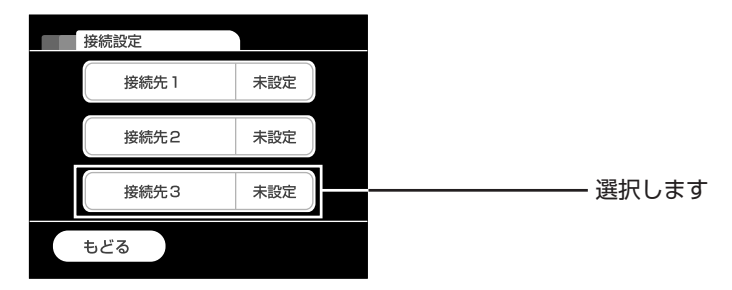

7 [Wi-Fi 接続]を選択し、 ボタンを押します。

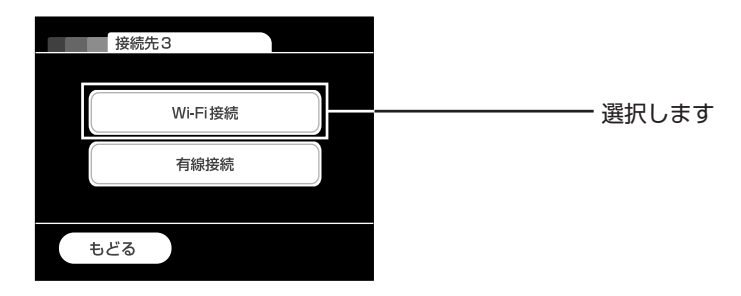

8 [アクセスポイントを検索]を選択し、Aボタンを押します。

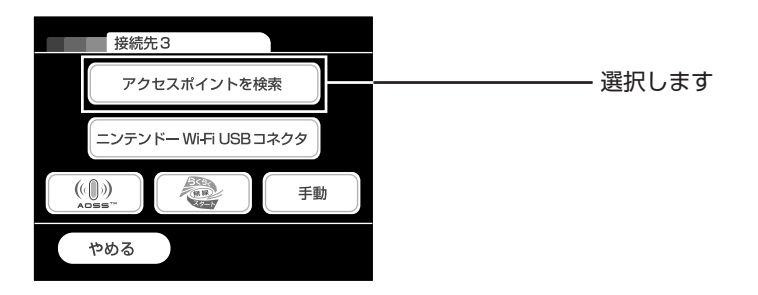

9 一覧の中から本商品のSSID(本体の左側面の「ネットワーク名(SSID/MAC)」を ご覧ください)または「CG-Guest」を選択し、 ボタンを押します。

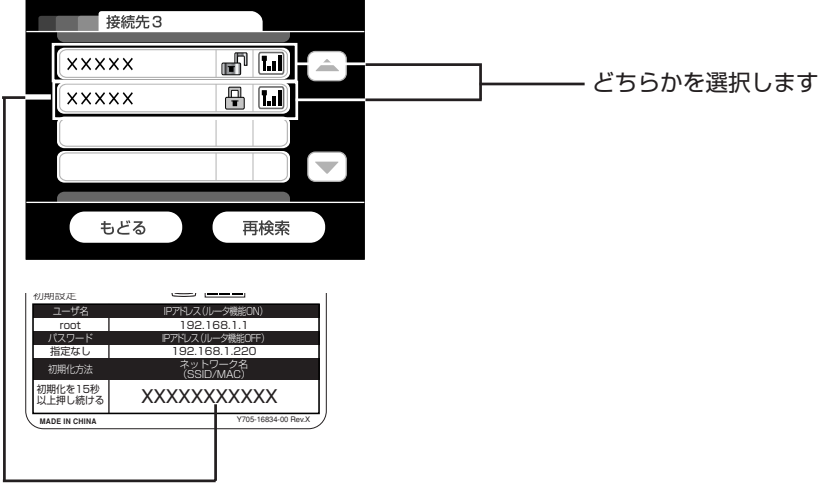

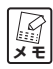

- **・CG-GuestはマルチAP機能を使用して、セカンドSSIDに接続するときに選 択します(P.54)。**
	- **・ルータのSSIDを選択すると、セキュリティキーを入力する画面が表示され ます。キー(本体左側面の「初期PINコード」をご覧ください)を入力して、 [OK]を選択し、 ボタンを押します。**

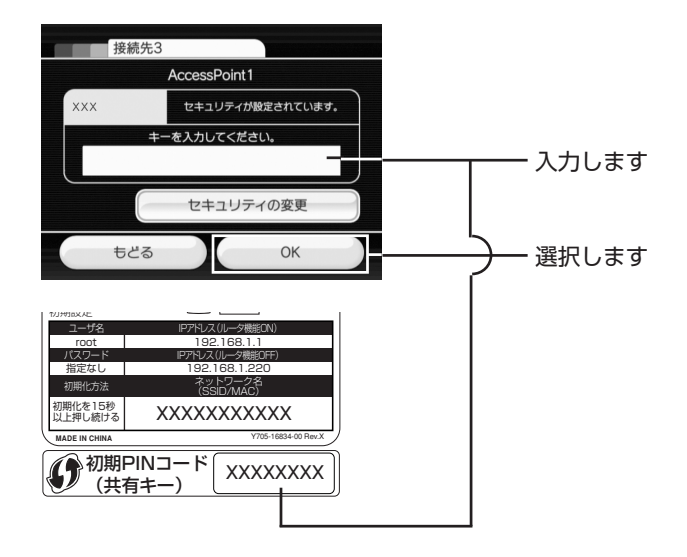

10「この内容を保存します。よろしいですか?」と表示されます。[OK]を選択し、 ボタンを押します。

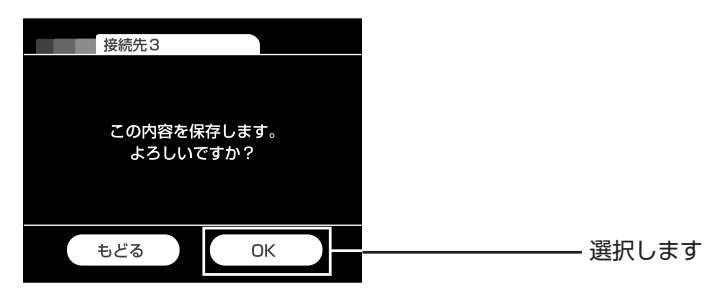

11「設定内容を保存しました。接続テストを開始します。」と表示されます。[OK]を 選択し、Aボタンを押します。

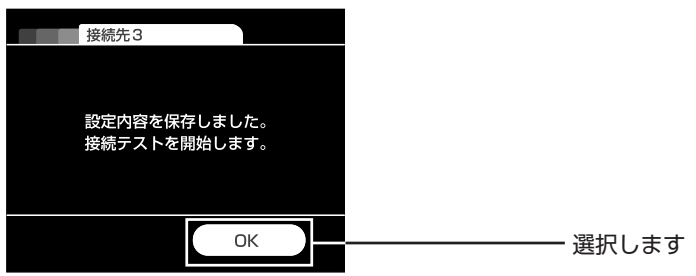

- 12「Wii本体を更新しますか?」と表示されます。[はい]を選択し、 (A)ボタンを押しま す。
	- **A**<br>メモ **接続に失敗している場合は、正しいSSIDを選択していないか、「初期PINコー ド(共有キー)」を誤って入力している可能性があります。手順 6 からやり直 してください。**

以上で設定は完了です。

# **マルチ AP 機能を使う**

本商品は、本体背面のマルチ AP 機能スイッチを切り替えることによって、セカンド SSID を搭載できます(工場出荷時の状態では ON になっています)。

マルチAP機能スイッチをONにするとSSIDは2つ(ファーストSSIDとセカンドSSID) となり、それぞれ異なるセキュリティ設定をすることができます。WEPのみに対応してい るニンテンドーDSなどの機器を、既存のセキュリティ設定のままで本商品に接続する場合 などに便利です。

## **■ファースト SSID とセカンド SSID の違い**

ファースト SSID とセカンド SSID は次の表のような違いがあります。

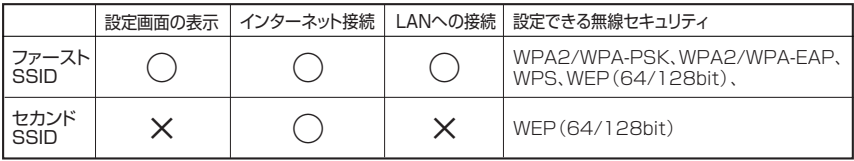

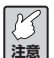

- **・セカンド SSID では UPnP 機能は使用できません。UPnP 機能を使うソフト ウェアを使用する場合は、ファースト SSID をお使いください。**
- **・セカンドSSIDはWEP(64/128bit)のセキュリティを設定することができま す。設定手順は本商品の「詳細設定ガイド」(PDF マニュアル)をご覧くだ さい(「詳細設定ガイド」の入手方法は P.69 をご覧ください)。**

**スキ** 

**工場出荷時の設定は「ON」です。**

## **■マルチ AP 機能スイッチの状態と工場出荷時の SSID**

マルチ AP 機能スイッチの状態によって SSID は次の表のようになります。

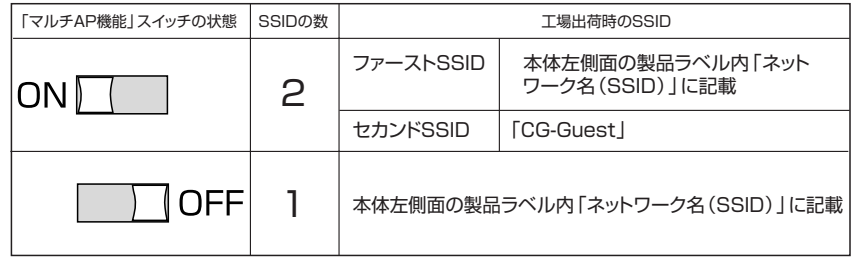

#### **■マルチ AP 機能の基本接続**

マルチ AP 機能を使用するための手順は次のとおりです。

**注意 マルチAP機能スイッチは、必ず本商品の電源を切った状態で行ってください。**

- 1 本体背面のマルチ AP 機能スイッチが「ON」になっていることを確認します。
- 2 お使いになる機器から無線アクセスポイントを検索します。
- 3 「CG-Guest」の SSID を選択し、接続します。

### **●ニンテンドー DS を接続する**

ニンテンドー DS をお使いの場合は、次の手順で設定します。

1 「Wi-Fi」または「Wi-Fiせってい」をタッチして「Wi-Fiコネクション設定」を表示 します。

**A**<br>メモ **ゲームソフトによって「Wi-Fi コネクション設定」を表示する手順が異なりま す。お使いのゲームソフトの取扱説明書をご覧ください。**

2 [Wi-Fi 接続先設定]をタッチします。

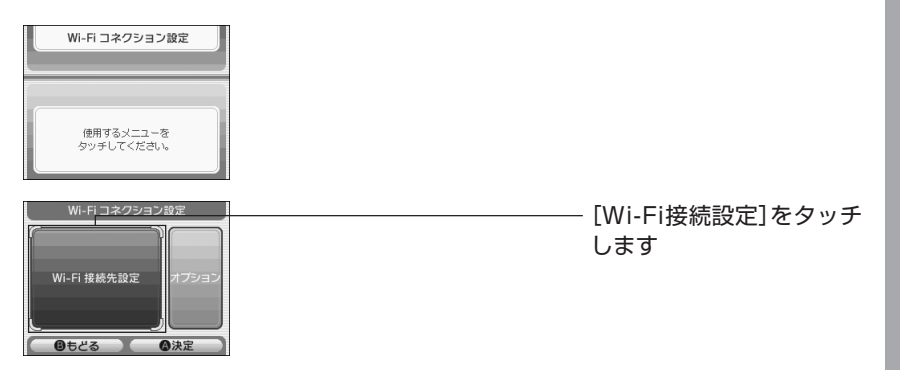

3 「未設定」の接続先をタッチします。

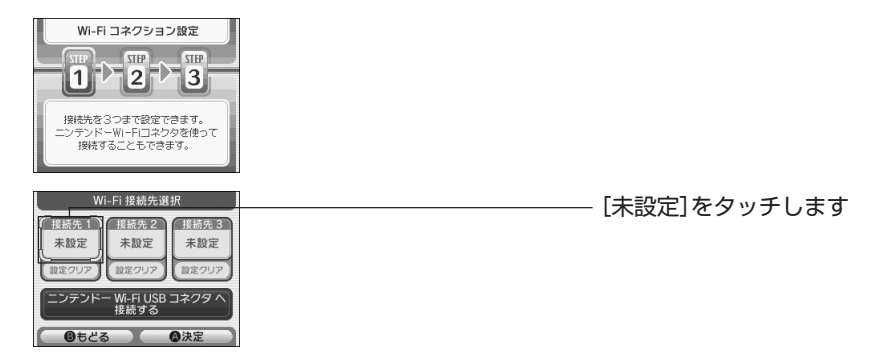

4 「アクセスポイントを検索]をタッチします。

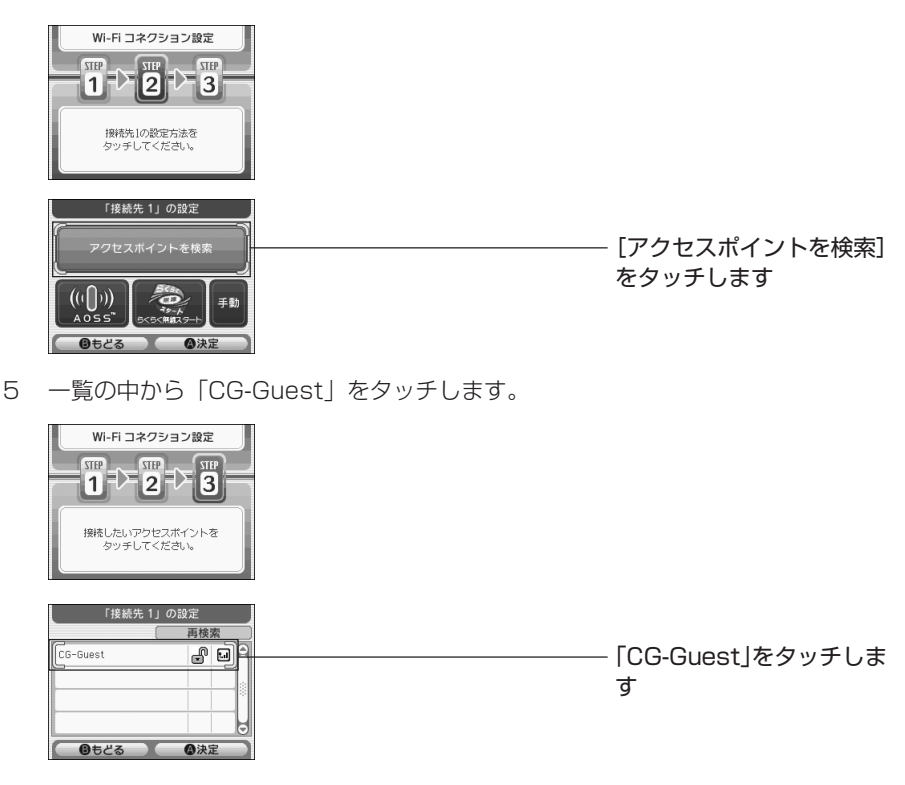

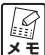

- **・セカンドSSIDのネットワーク名を「CG-Guest」から変更した場合は、変更 後の値をタッチしてください。**
- **・ が表示されている場合は、WEP キー入力画面が表示されます。設定して いる WEP キーを入力します。**

6 「はい〕をタッチし、接続テストを始めます。

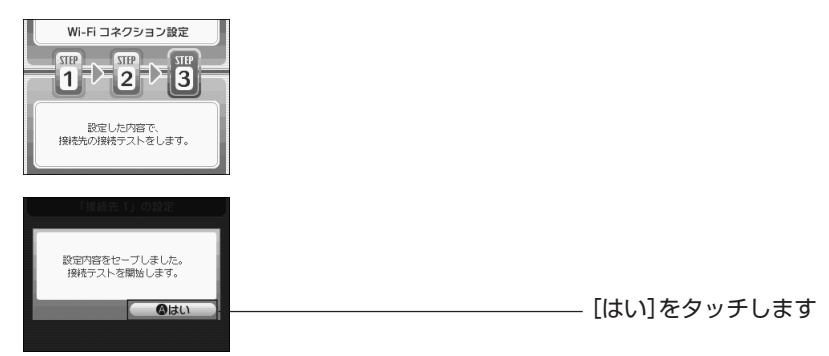

7 「接続に成功しました。」と表示されたら設定完了です。

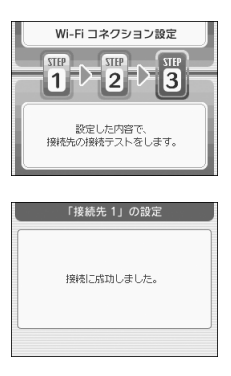

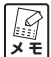

**接続に失敗した場合は、正しい SSID をタッチしていないか、または WEP キーを 誤って入力している可能性があります。手順 5 から設定をやり直してください。**

# **MEMO**

# **トラブル解決と Q&A**

このPARTでは、お客様からトラブルのときによくお問い合わせのある質問を記載してい ます。回答が記載されていない場合は、「トラブル・疑問が解決しないときは」(P.71)を ご覧になり、コレガサポートセンタまでお問い合わせください。

# **ルータのトラブル**

# **ルータの設定ができない**

### **●セキュリティソフトが動作していませんか?**

セキュリティソフトが動作していると、本商品の設定ができない場合があります。設定す る場合は、一時的にパソコンのセキュリティソフトの動作を停止させてください。停止方 法はお使いのセキュリティソフトの取扱説明書をご覧ください。

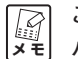

**ご購入時にすでにセキュリティソフトがインストールされていたパソコンは、 パソコンメーカへお問い合わせください。**

# **●OSのファイアウォール機能が動作していませんか?(Windows Vista/XP SP2の み)**

OS のファイアウォール機能が動作していると、本商品の設定ができない場合がありま す。次の手順で一時的にファイアウォール機能を停止させてください。

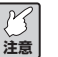

**本商品の設定が完了後、必ずWindows ファイアウォールの設定を元に戻して ください。**

< Windows Vista の場合>

- 1 「スタート]-「コントロールパネル」の順に選択します。
- 2 「セキュリティ」の「Windows ファイアウォールによるプログラムの許可」をク リックします。
- 3 「ユーザー アカウント制御」画面が表示されます。[続行] をクリックします。
- 4 「Windows ファイアウォール」画面の「全般」タブを選択し、「無効(推奨されま せん)」にチェックを付けて[OK]をクリックします。

#### < Windows XP SP2 の場合>

- 1 「スタート] 「コントロール パネル」の順に選択します。
- 2 「セキュリティ センター」-「Windows ファイアウォール」(画面の下方にありま す)の順にダブルクリックします。クラシック表示を使用している場合は、 「Windows ファイアウォール」をダブルクリックします。
- 3 「Windows ファイアウォール」画面の「全般」タブを選択し、「無効(推奨されま せん)」にチェックを付けて[OK]をクリックします。

#### **●ダイヤルアップ接続の設定や LAN の設定がされていませんか?**

次の手順で本商品に接続するすべてのパソコンのInternet Explorerの設定をご確認く ださい。

- 1 Internet Explorerを起動し、「ツール」-「インターネットオプション」を選択し て「接続」タブを選択します。
- 2 「ダイヤルしない」が選択されているか、グレーの表示で選択できない状態であるこ とを確認します。
- 3 [LANの設定]をクリックし、「ローカル エリア ネットワーク (LAN) の設定 | 画 面を開いてすべてのチェックが外されていることを確認します。
- 4 「ローカル エリア ネットワーク(LAN)の設定」画面の[OK]をクリックして画 面を閉じ、インターネットオプション画面の[OK]をクリックして画面を閉じます。

#### **● Internet Explorer がオフラインになっていませんか?**

Internet Explorer を起動し、「ファイル」メニューにある「オフライン作業」のチェッ クが付いていないことを確認します。チェックが付いている場合は、チェックを外しま す。

#### **●プロキシサーバを使用していませんか?**

次の手順でプロキシサーバを使用していないかことを確認してください。

#### < Internet Explorer をお使いの場合>

1 Internet Explorerを起動して、「ツール」-「インターネットオプション」を選択 して「接続」タブを選択します。

2 「LAN設定」をクリックし、「ローカル エリア ネットワーク (LAN) の設定」 画面を開いて、プロキシサーバーの項目のチェックが付いていないことを確認して ください。

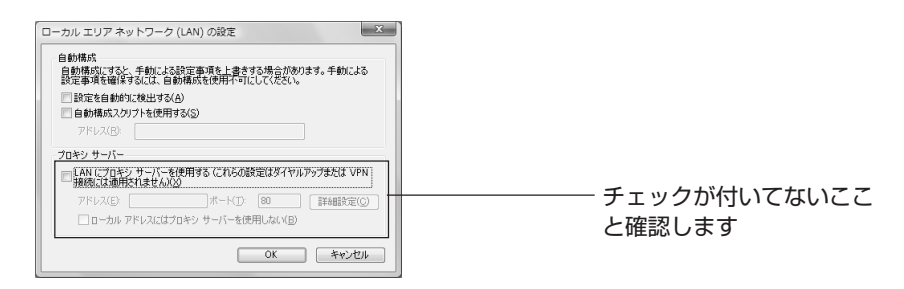

- < Safari をお使いの場合>
- 1 画面左上の をクリックし、「システム環境設定」をクリックします。
- 2 システム環境設定画面の「ネットワーク」をクリックします。
- 3 「AirMac」をクリックします。
- 4 「プロキシ」タブを選択し、プロキシサーバを設定していないことを確認します。

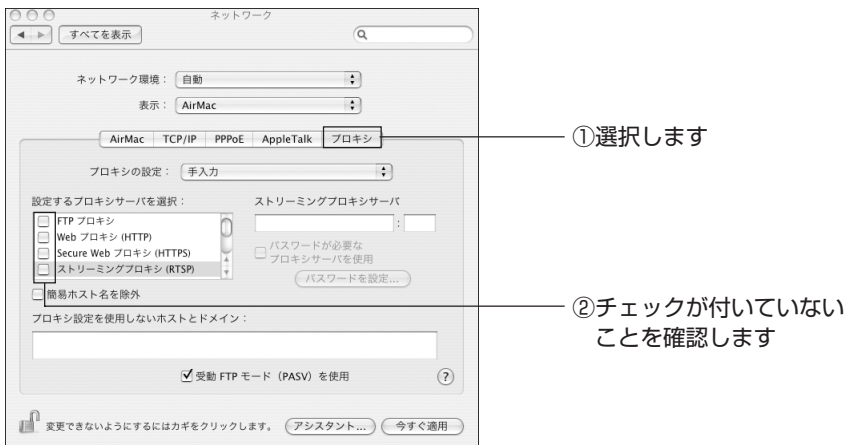

#### **●パソコンの IP アドレスは自動取得になっていますか?**

次の手順で IP アドレスの設定を確認してください。

## < Windows Vista の場合>

1 [スタート]-「コントロールパネル」-「ネットワークとインターネット」-「ネッ トワークと共有センタ」の順にクリックします。

**一〇**<br>× <del>F</del> **「ネットワークとインターネット」が表示されていない場合は、「ネットワーク と共有センタ」をクリックして手順 2 へお進みください。**

- 2 画面左側から「ネットワーク接続の管理」をクリックします。
- 3 無線でお使いの場合は「ワイヤレス ネットワーク接続」を、有線でお使いの場合は 「ローカル エリア接続」を右クリックし、「プロパティ]をクリックします。
- 4 「ユーザー アカウント制御」画面が表示されますので、[続行]をクリックします。
- 5 「この接続は次の項目を使用します」の一覧から「インターネット プロトコル バー ジョン 4(TCP/IPv4)」を選択し、[プロパティ]をクリックします。
- 6 「IPアドレスを自動的に取得する」と「DNSサーバのアドレスを自動的に取得する」 が選択されていることを確認します。
- 7 [OK]または「閉じる]をクリックし、「インターネット プロトコル バージョン4 (TCP/IPv4)」-「ワイヤレス ネットワーク接続のプロパティ」(有線の場合は 「ローカル エリア接続のプロパティ」)の順に画面を閉じます。

#### 〈Windows XP の場合〉

1 「スタート」-「コントロールパネル」-「ネットワークとインターネット接続」- 「ネットワーク接続」の順に選択します。

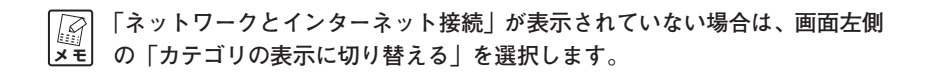

- 2 無線でお使いの場合は「ワイヤレス ネットワーク接続」を、有線でお使いの場合は 「ローカル エリア接続」を右クリックし、「プロパティ」を選択します。
- 3 「この接続は次の項目を使用します」の一覧から「インターネット プロトコル (TCP/IP)」を選択し、[プロパティ]をクリックします。
- 4 「IPアドレスを自動的に取得する」と「DNSサーバーのアドレスを自動的に取得す る」が選択されていることを確認します。
- 5 [OK]または [閉じる] をクリックし、「インターネット プロトコル (TCP/IP)の プロパティ」-「ワイヤレス ネットワーク接続のプロパティ」(有線の場合は「ロー カル エリア接続のプロパティ1) の順に画面を閉じます。

#### 〈Windows 2000 の場合〉

- 1 「スタート」- 「設定」- 「コントロールパネル」の順に選択します。
- 2 「ネットワークとダイヤルアップ接続」をダブルクリックします。
- 3 「ローカルエリア接続」を右クリックし、「プロパティ」を選択します。
- 4 「インターネットプロトコル(TCP/IP)」を選択し、[プロパティ]をクリックしま す。
- 5 「IPアドレスを自動的に取得する」と「DNSサーバーのアドレスを自動的に取得す る」が選択されていることを確認します。
- 6 [OK]をクリックし、「インターネットプロトコル(TCP/IP)のプロパティ」-「ロー カルエリア接続のプロパティ」の順に画面を閉じます。

#### 〈Windows Me / 98SE の場合〉

- 1 「スタート」- 「設定」- 「コントロールパネル」の順に選択します。
- 2 「ネットワーク」をダブルクリックします。

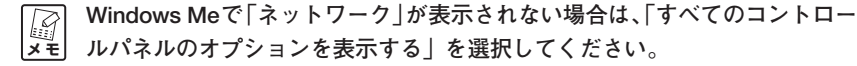

- 3 「TCP/IP->xxxxx(お使いのネットワークアダプタ名が表示されます)」を選択し、 「プロパティ]をクリックします。
- 4 「IPアドレス」タブを選択し、「IPアドレスを自動的に取得」が選択されていること を確認します。
- 5 [OK]をクリックし、「ネットワークのプロパティ」を閉じます。再起動を促すメッ セージが表示された場合はパソコンを再起動します。
- **● Windows XP 用更新プログラム「KB893357」はインストールされていますか?** 無線LAN内蔵パソコンからの接続のように、Windows XPに標準搭載されているワイ ヤレス ネットワークから接続する場合は、お使いの環境によって「次のネットワークに ログインするのに必要な証明書が見つかりませんでした」と表示されます。その場合は、 Windows XP 用更新プログラム「KB893357」をインストールしてください。 検索サイトで「KB893357」で検索して、Microsoft 社のホームページでダウンロー ドしてください。

## **●セカンド SSID で設定された無線ネットワークではありませんか?**

セカンドSSID(工場出荷時の設定では「CG-Guest」に設定されています)で設定され た無線ネットワークでは、ルータの設定画面を表示させることができません。 ファーストSSID(工場出荷時の設定ではルータ左側面の「ネットワーク名」に記載され ています)で設定したパソコン、または有線で接続したパソコンで表示させてください。

# **内蔵無線LANが搭載されているパソコンにドライバをインストールした**

お使いのパソコンに内蔵無線 LAN が搭載されている場合は、無線 LAN アダプタのドライ バのインストールをする必要はありません。「無線クライアントユーティリティ 詳細設定ガ イド」(PDFマニュアル)をご覧になり、ドライバの削除(アンインストール)をしてくだ さい。「無線クライアントユーティリティ 詳細設定ガイド」の表示方法は、「もっと詳しい 取扱説明書はないの? | (P.69) をご覧ください。

# **ドライバをインストールしている途中でキャンセルしてしまった**

### **●パソコンを再起動し、もう一度最初からやり直してください**

ドライバをインストールしている途中でキャンセルをしてしまうと、ドライバが不完全な 状態になり、無線LANアダプタを使用することができません。キャンセルをしてしまっ た場合はパソコンを再起動し、もう一度はじめからやり直してください。それでもインス トールが完了できなかった場合は、コレガサポートセンタまでお問い合わせください。

# **無線LANアダプタを取り付けたらパソコンが動作しなくなった**

インストール画面で無線LANアダプタをパソコンに取り付けるよう画面が表示されます。 インストールはお使いの環境によって処理に時間がかかる場合がありますので、そのままし ばらくお待ちください。5分程度待っても画面が切り替わらない場合は、パソコンの電源を 切り、無線LANアダプタをパソコンから取り外し、インストールをはじめからやり直して ください。

# **パソコンに無線LANアダプタを取り付けたままWindowsをリカバリしてし まった**

#### **●「不明なデバイス」を削除してください**

無線 LAN アダプタを取り付けたままリカバリをしてしまうと、無線 LAN アダプタの情 報がパソコンに残ってしまいます。次の手順でドライバを削除し、一度無線LANアダプ タを取り外してから、「無線LANアダプタのインストール(セット品のみ)」(P.28)を ご覧になり、インストールをやり直してください。

#### 〈Windows Vista の場合〉

- 1 無線 LAN アダプタをパソコンに取り付け、[スタート] をクリックします。
- 2 「マイコンピュータ」を右クリックし、「プロパティ」をクリックします。
- 3 画面左側から「デバイスマネージャ」をクリックします。
- 4 「ユーザー アカウント制御」画面が表示されますので、[続行] をクリックします。
- 5 「ほかのデバイス」をダブルクリックします。
- 6 「ほかのデバイス」の下に表示された「デバイス名」を右クリックし、「削除」をク リックします。

**注意 「デバイス名」はお使いの環境によって表示される名称が異なります。**

7 無線 LAN アダプタをパソコンから取り外します。

#### 〈Windows XP の場合〉

- 1 無線 LAN アダプタをパソコンに取り付け、「スタート」-「コントロールパネル」 の順に選択し、「パフォーマンスとメンテナンス」-「システム」の順にダブルク リックします。
- 2 「ハードウェア」タブを選択し、[デバイス マネージャ]をクリックします。
- 3 「不明なデバイス」をダブルクリックします。
- 4 「不明なデバイス」の下に表示された「デバイス名」を右クリックし、「削除」を選 択します。

**注意 「デバイス名」はお使いの環境によって表示される名称が異なります。**

5 無線 LAN アダプタをパソコンから取り外します。

#### 〈Windows 2000 の場合〉

- 1 無線 LAN アダプタをパソコンに取り付け、「スタート」-「設定」-「コントロー ルパネル」の順に選択し、「システム」をダブルクリックします。
- 2 「ハードウェア」タブを選択し、[デバイス マネージャ] をクリックします。
- 3 「不明なデバイス」をダブルクリックします。
- 4 「不明なデバイス」の下に表示された「デバイス名」を右クリックし、「削除」を選 択します。

**注意 「デバイス名」はお使いの環境によって表示される名称が異なります。**

5 無線 LAN アダプタをパソコンから取り外します。

# **よくあるご質問**

# **無線 LAN のセキュリティは設定できるの?**

# **設定できます。**

木商品は 工場出荷時に次のセキュリティが設定されていますが それ以外のセキュリティ に変更したい場合は、お使いのパソコンからルータの設定画面を表示して、変更することが できます。設定方法は、「詳細設定ガイド」をご覧ください(P.69)。

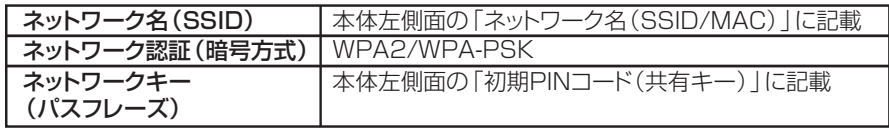

また、マルチAP機能をお使いの場合は、ファーストSSIDとセカンドSSIDの2つのSSID をお使いになることができますが、セカンド SSID で設定できるセキュリティは「WEP」 のみです。設定方法は「詳細設定ガイド」をご覧ください(P.69)。

# **無線 LAN 内蔵のパソコンからは接続できないの?**

# **接続できます。**

パソコンに内蔵されている無線 LAN アダプタが IEEE802.11n(ドラフト)/g/b に対応 している必要があります。詳しくは、お使いのパソコンがWindowsの場合は「Windows の内蔵無線LANで接続する」(P.40)、Macintoshの場合は「AirMac(Macintoshの内 蔵無線 LAN)で接続する」(P.47)をご覧ください。

# **ルータを工場出荷時の状態に戻せますか?**

# **はい。**

本商品を工場出荷時の状態に戻す手順は次のとおりです。

1 すべての LAN ケーブルを抜きます。

- 2 ACアダプタをコンセントから抜き、1分以上経過してから再び差し込みます。 本商品が再起動します。
	- **【了】 ・本商品にACアダプタを差し込み、前面のPower LEDが点灯し、Status LED が点灯→消灯に変わると、本商品が正常に起動しています。**
		- **・本商品が起動するまでにおよそ2分程度かかります。起動が完了するまでし ばらくお待ちください。**
- 3 本商品の電源が入っている状態で、背面にある初期化ボタンを15秒以上押して離 します。初期化ボタンは、クリップなどの硬くて先の細いものを使用して押してく ださい。
- 4 前面のPower LEDが点灯し、Status LEDが点灯→消灯に変わり、本商品が起動 したことを確認します。

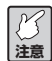

**本商品が起動するまでにおよそ2分程度かかります。起動が完了するまでしば らくお待ちください。**

以上で本商品が工場出荷時の状態に戻ります。

# **無線 LAN アダプタの取り外し方法は? お使いの環境に合わせて無線 LAN アダプタを取り外してください。**

無線 LAN アダプタをお使いのパソコンから取り外す場合は次のとおりです。

## **● Windows Vista の場合**

- 1 パソコンの右下の まをクリックし、「CG-WLCB300GNM(または CG-WLUSB300GNM)を安全に取り外します」をクリックします。
- 2 安全に取り外せる旨のメッセージが表示されたら、「OK]をクリックします。
- 3 無線 LAN アダプタをパソコンから取り外します。

# **● Windows XP/2000 の場合**

1 パソコンの画面右下の間を右クリックし、「終了」を選択します。

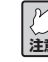

**注意 無線クライアントユーティリティ画面の右上の をクリックして画面を閉じて もユーティリティは終了していません。**

- 2 パソコンの画面右下のさをクリックし、「CG-WLCB300GNM(または CG-WI LISB300GNM) を安全に取り外します | (お使いのOSにより、中止や停止と いう意味の内容になります)をクリックします。
- 3 安全に取り外せる旨のメッセージが表示されたら、×または「OK]をクリックしま す。
- 4 無線 LAN アダプタをパソコンから取り外します。

# **無線 LAN アダプタの設定画面を表示させる方法は?**

# **「無線クライアントユーティリティ」のアイコンをダブルクリックして ください。**

「無線クライアントユーティリティ」をインストールすると、パソコンの画面右下に聞が表 示されます。この間をダブルクリックすると設定画面を表示させることができます。

# **無線 LAN アダプタのアンインストール方法は?**

# **付属の「無線クライアントユーティリティ 詳細設定ガイド」をご覧く ださい。**

セット品に付属の無線 LAN アダプタのアンインストール方法は、付属のユーティリティ ディスク収録の「無線クライアントユーティリティ 詳細設定ガイド」(PDFマニュアル)を ご覧ください。

# **もっと詳しい取扱説明書はないの?**

## **はい。ご用意しております。**

CG-WLBARGNM の詳細な機能や使用方法については、詳細設定ガイドをご覧ください。 「詳細設定ガイド」は次の手順で ダウンロードしてください。また、C G - WLCB300GNMまたはCG-WLUSB300GNMの詳細な機能や使用方法については、付 属のユーティリティディスクからご覧になることもできます。

**【インス** 

- **・「詳細設定ガイド」をご覧いただくには、お使いのパソコンにAdobe Reader がインストールされている必要があります。Adobe Readerがインストール されていない場合は、Adobeのサイトからダウンロードしてインストールし てください(Adobe Reader は無料でダウンロードできます)。**
	- **・「詳細設定ガイド」をダウンロードするには、インターネットに接続する必要 がありますので、インターネットへの接続に問題がないか、ご確認ください。**
	- **・お使いの環境によっては、Webブラウザの中にPDFファイルが表示される 場合があります。その場合は、[保存](フロッピーディスクの形をしたボタ ン)をクリックすると、「詳細設定ガイド」をパソコンに保存することがで きます。**

## **●コレガのホームページからダウンロードする**

- 1 Internet ExplorerまたはSafariを起動し、アドレス欄に「http://corega.jp/」 (「 」は不要です)と入力して Enter キーまたは return キーを押します。
- 2 「製品情報」から「無線 LAN」を選択します。
- 3 「CG-WLBARGNM」、「CG-WLBARGNM-P」、「CG-WLBARGNM-U」のいずれ かを選択し、「ダウンロード」をクリックします。
- 4 「詳細設定ガイド」を右クリックし、「対象をファイルに保存」を選択します。
- 5 ダウンロード完了後、保存した「詳細設定ガイド」をダブルクリックしてご覧くだ さい。

**予告なくコレガホームページのコンテンツを変更することがあります。あらか** 1 **メ モ じめご了承ください。**

# **●ユーティリティディスクから見る (セット品のみ)**

CG-WLCB300GNMまたはCG-WLUSB300GNMは付属のユーティリティディスク からご覧になることができます。

- 1 付属のユーティリティディスク (セット品のみ付属) をパソコンに入れ、画面が表 示されたら「マニュアルを読む ~詳細 PDF マニュアル~]をクリックします。
- 2 「無線クライアントユーティリティ 詳細設定ガイド」(PDF マニュアル)が表示さ れます。

**ト**

# **トラブル・疑問が解決しないときは**

本書に記載された手順以外の方法をコレガのホームページでお知らせしていることもありま すので、あわせてご覧ください。

### **●コレガホームページ**

http://corega.jp/

#### **●マニュアルをダウンロードしたいときは**

http://corega.jp/support/manual/

**●「よくある問い合わせ」を見る** http://corega.jp/faq/

本商品の設定が完了していない場合は、モデムにパソコンを直接接続してコレガホームペー ジをご覧ください。

- ・サポート内容、電話番号など、予告なく変更する場合があります。最新情報はコレガ ホームページ (http://corega.jp/) をご覧ください。
- ・本商品のお問い合わせは、メール、FAX、電話のいずれかをご利用ください(弊社へ のお持込によるお問い合わせは承っておりません)。
- ・本商品(ソフトウェアを含む)は日本国内仕様のため、日本語版OSのみ動作を保証し ています。そのため、日本語版OS以外のお問い合わせはお受けできませんのでご了承 ください。
- ・サポートセンタへのお問い合わせは日本語に限らせていただきます(This product is supported by Japanese only.)。
- ・電話が混み合っている場合は、メールまたは FAX をご利用ください。

# **メールでのお問い合わせ**

お問い合わせの前に、あらかじめコレガのユーザズサイト「corePark」でユーザ登録が必 要となります。

## **● corePark アドレス**

http://corega.jp/support/inquiry/mailfaq.htm 受け付けは24時間行っております。質問の回答は弊社営業日に随時メールにて行ってお ります。

# **FAX でのお問い合わせ**

## **●コレガサポートセンタ**

FAX 番号:045-476-6294

コレガホームページよりダウンロードした「お問い合わせ用紙」をプリントアウトの上、 必要事項をご記入ください。「お問い合わせ用紙」は次の URL からダウンロードできま す。

・「お問い合わせ用紙」のダウンロード

http://corega.jp/support/inquiry/support\_2.pdf

#### **●必要事項**

- ・製品名、型番
- ・ご購入日、ご購入店
- ・お客様のお名前、電話番号(連絡が必ず取れる番号)、FAX 番号
- ・ご利用のネットワーク環境の詳細※ 1
- ・トラブルの詳細※ 2
	- ※ 1 ご利用のネットワーク環境の詳細で「モデムの製品名」「プロバイダ名」「回線卸 業者(フレッツ、アッカなど)「IP電話の使用の有無」「有線・無線LANアダプ タの製品名」「(無線の場合)無線ルータまたは無線アクセスポイントから無線 LANアダプタまでの距離」などの記入がない場合は的確な回答が難しくなりま す。お手数ではございますが、できるかぎり詳しくお知らせください。
	- ※ 2 トラブルの内容が「マニュアルどおりに設定しても設定できない」という場合 は、マニュアルのタイトル、設定できたページ範囲をお知らせください。
### **電話でのお問い合わせ**

#### **●コレガサポートセンタ**

電話番号:045-476-6268 受付時間:10:00~12:00 13:00~18:00 (祝・祭日を除く月~金、ただし弊社指定営業日は除く) 電話でのお問い合わせには、おかけ間違いのないよう番号をお確めの上、お問い合わせく ださい。

故障と思われる現象が生じた場合は、コレガのホームページよりダウンロードした「修理 依頼用紙」をプリントアウトの上、必要事項をご記入ください。 「修理依頼用紙」は次の URL からダウンロードできます。

#### ・ 修理依頼用紙のダウンロード

http://corega.jp/support/inquiry/support\_3.pdf

#### **●ご購入の販売店にお持ちいただくもの**

- ・修理依頼用紙
- ・製品保証書
- ・製品の購入日が証明できるもの(レシートなど可)
- ・製品本体(AC アダプタなどの付属品一式を含む)

#### **●修理をご依頼する際のご注意**

- ・弊社へのお持込による修理は受け付けておりません。
- ・修理期間中の代替機などは弊社では用意しておりませんので、あらかじめご了承くださ い。
- ・保証書に販売店の捺印がない場合は、保証期間内であっても有償修理となる場合があり ます。
- ・製品購入日の証明ができない場合、無償修理の対象となりませんのでご注意ください。
- ・修理依頼時の運送中の故障や事故に関しては、弊社はいかなる責任も負いかねますの で、あらかじめご了承ください。

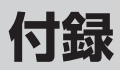

## **製品仕様**

#### **● CG-WLBARGNM**

仕様

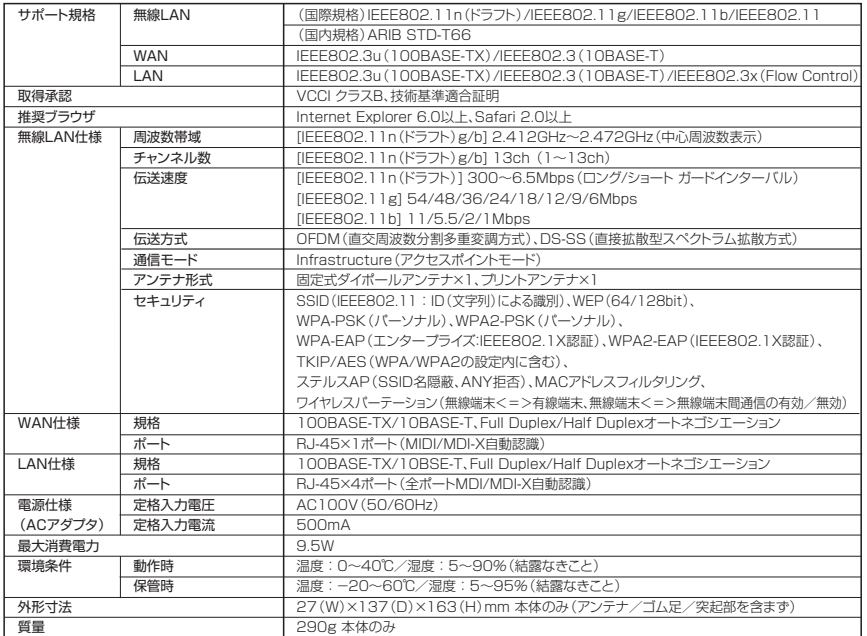

#### 工場出荷時の設定

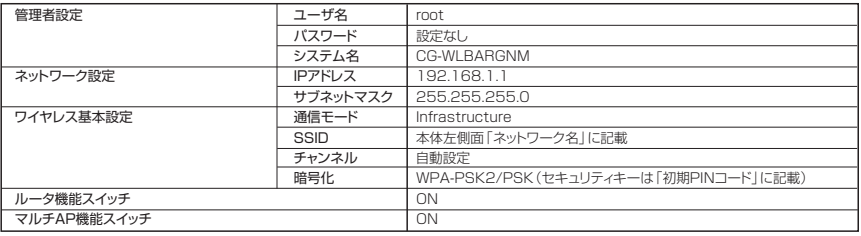

### **● CG-WLCB300GNM**

### 仕様

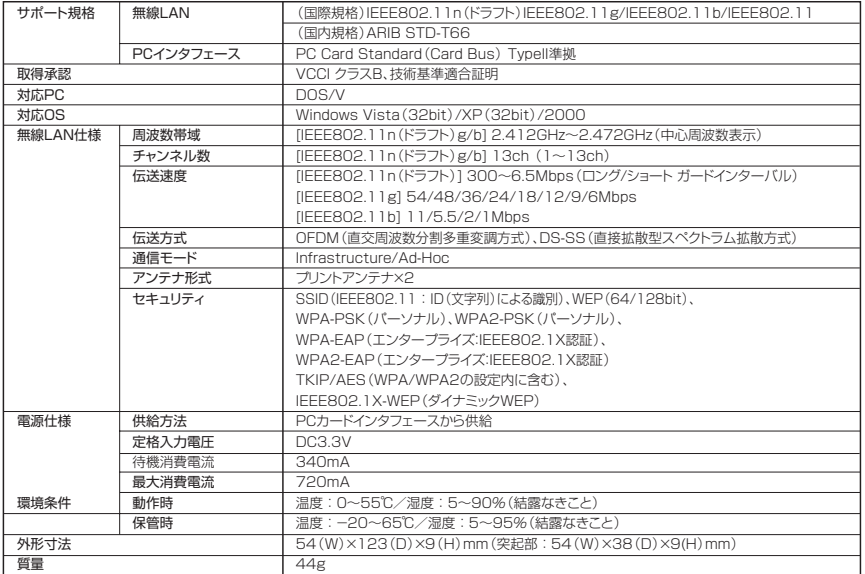

### 工場出荷時の設定

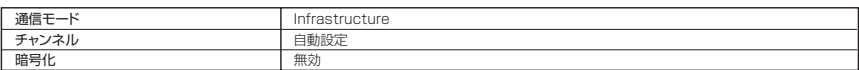

### **● CG-WLUSB300GNM**

### 仕様

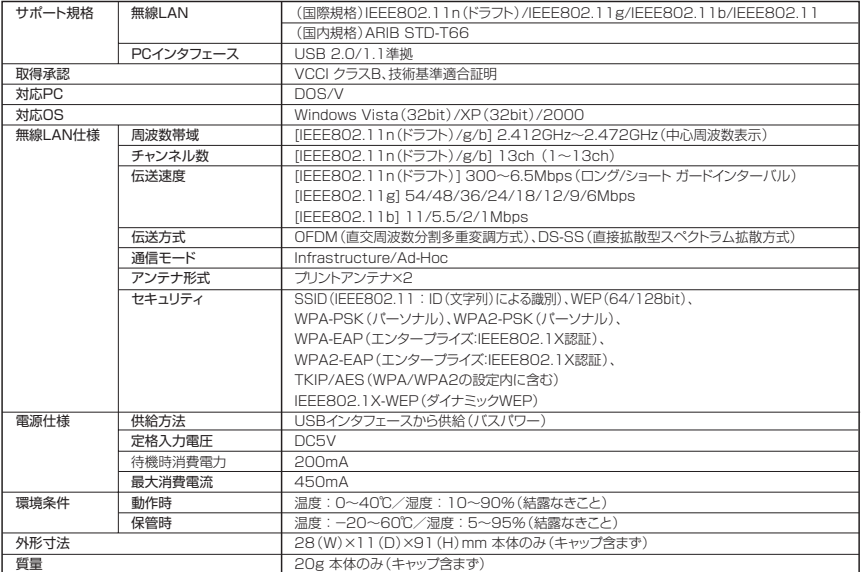

#### 工場出荷時の設定

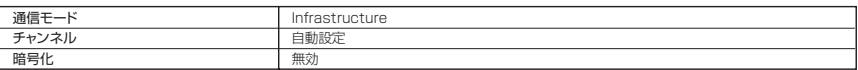

- ・本書は、株式会社コレガが作成したもので、すべての権利を弊社が保有しています。弊社 に無断で本書の一部または全部をコピーすることを禁じます。
- ・予告なく本書の一部または全体を修正、変更することがありますがご了承ください。
- ・改良のため製品の仕様を予告なく変更することがありますがご了承ください。

本商品は国内仕様となっており、外国の規格などには準拠しておりません。日本国外で使用された場合、弊 社ではいかなる責任も負いかねます。

この装置は、情報処理装置等電波障害自主規制協議会(VCCI)の基準に基づくクラスB 情報技術装置です。 この装置は、家庭環境で使用することを目的としていますが、この装置がラジオやテレビジョン受信機に近 接して使用されると、受信障害を引き起こすことがあります。取扱説明書に従って正しい取り扱いをしてく ださい。

本商品は、GNU General Public License Version 2に基づき許諾されるソフトウェアのソースコードを 含んでいます。これらのソースコードはフリーソフトウェアです。お客様は、Free Software Foundation が定めた GNU General Public License Version 2 の条件に従ってこれらのソースコードを再頒布また は変更することができます。これらのソースコードは有用と思いますが、頒布にあたっては、市場性及び特 定目的適合性についての暗黙の保証を含めて、いかなる保証も行ないません。詳細についてはコレガホーム ページ内の「GNU一般公有使用許諾書(GNU General Public License)」をお読みください。なお、ソー スコードの入手をご希望されるお客様は、コレガホームページ、サポート情報内の個別製品の「ダウンロー ド情報」をご覧ください。配布時に発生する費用はお客様のご負担になります。

Copyright©2008 株式会社コレガ

corega は、株式会社コレガの登録商標です。

Microsoft、Windows、Windows Vista は、米国 Microsoft Corporation の米国およ びその他の国における登録商標です。

ニンテンドーDS、ニンテンドーWi-Fiコネクション、Wiiは任天堂の登録商標または商標 です。©2007 Nintendo

AirMac、Macintosh、Mac OS、Safari は、Apple Inc. の登録商標または商標です。 その他、この文書に掲載しているソフトウェアおよび周辺機器の名称は各メーカの商標また は登録商標です。

2008 年 3 月 初版

(corega)

## **お使い環境メモ**

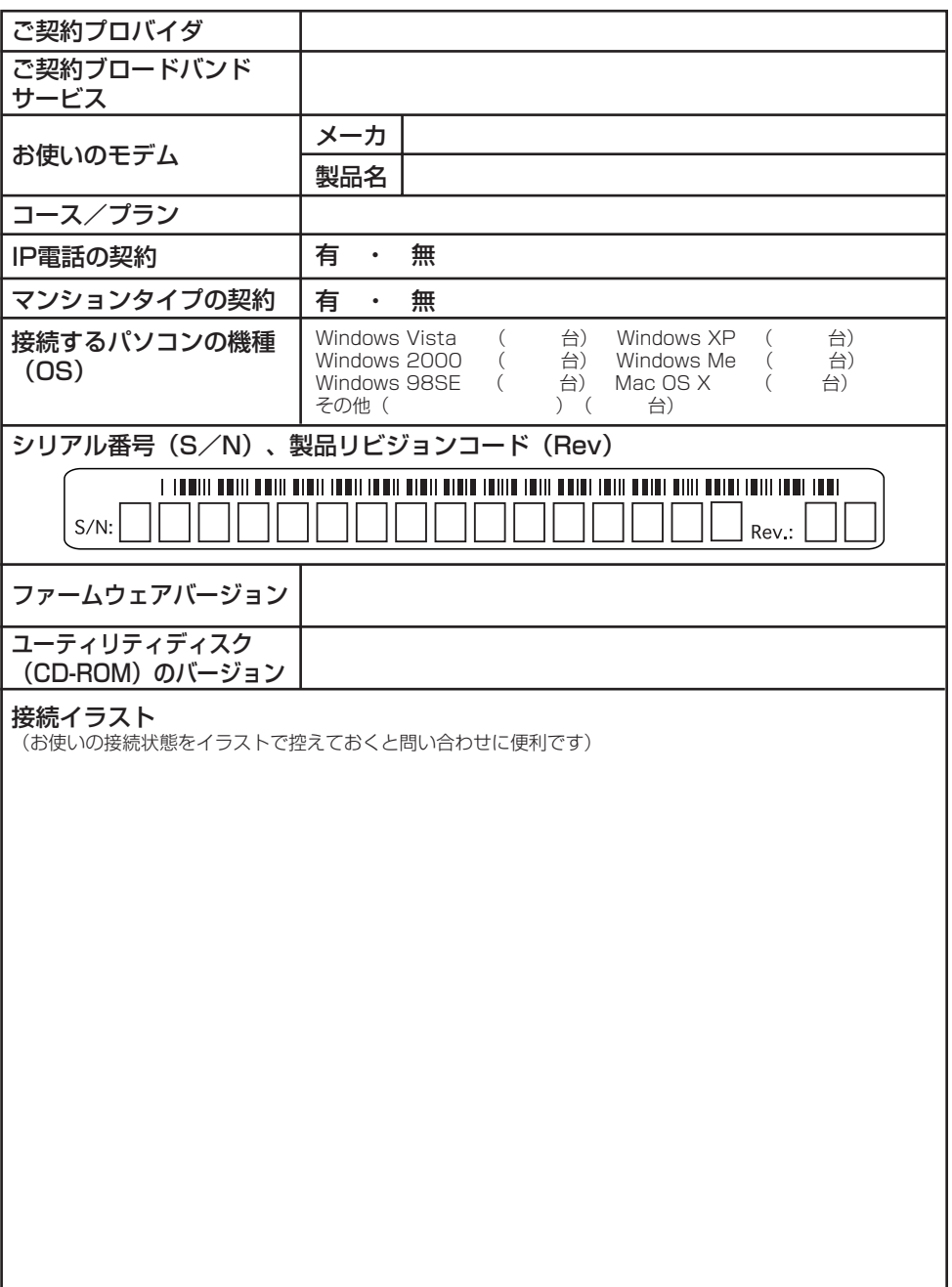

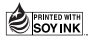